# DIGITAL CAMERA **KODAK PIXPRO FZ43**

# Manual de usuario

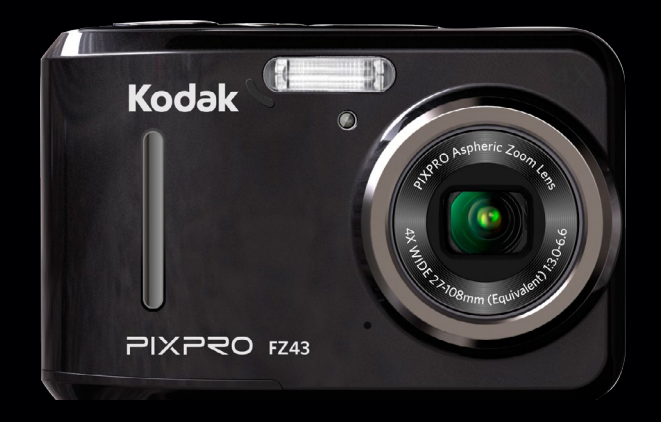

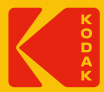

# <span id="page-1-0"></span>ANTES DE INICIAR

#### **Declaración de Conformidad**

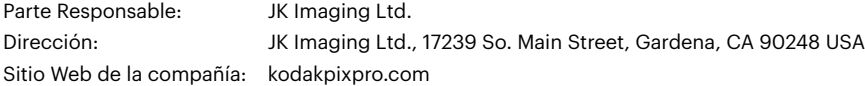

#### **Para clientes en los EE.UU.**

Cumplimiento Comprobado de las Normas de FCC PARA USO EN EL HOGAR O EN LA OFICINA.

Este dispositivo cumple con la parte 15 de las Reglas de la FCC. Su operación está sujeta a las siguientes dos condiciones: (1) Este dispositivo no causará interferencia dañina, (2) este dispositivo aceptará cualquier interferencia recibida, incluyendo interferencia que pueda causar una operación no deseada.

#### **Para clientes en Europa**

La marca "CE" indica que este producto cumple con los requisitos Europeos en cuanto a seguridad, salud, medio ambiente y protección al consumidor. Las cámaras con la marca "CE" se han diseñado para venderse en Europa.

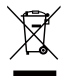

Este símbolo [contenedor de basura con ruedas tachado RAEE Anexo IV] indica la recolección separada de equipo de desecho eléctrico y electrónico en países de la UE. Por favor, no tire el equipo en los desechos domésticos. Por favor, use los sistemas de retorno y recolección de su país para el desecho de este producto.

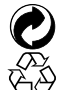

Embalaje: Por favor, siga la normativa local para el reciclado de los envases.

Baterías: Deshágase de las baterías usadas en los centros de recogida designados.

#### **Acerca de este manual**

Gracias por adquirir una Cámara Digital KODAK PIXPRO. Por favor lea este manual atentamente y manténgalo para referencia futura.

- JK Imaging Ltd. se reserva todos los derechos sobre este documento. Ninguna parte de esta publicación podrá reproducirse, transmitirse, transcribirse, almacenarse digitalmente o traducirse a cualquier idioma o lenguaje informático, de cualquier forma, por cualquier medio, sin el previo consentimiento por escrito de JK Imaging Ltd.
- Todas las marcas registradas mencionadas en este manual se usan solamente para fines de identificación y podrían ser propiedades de sus dueños respectivos.
- Este manual le suministra las instrucciones acerca de cómo usar su Cámara Digital KODAK PIXPRO. Se han llevado a cabo todos los esfuerzos para garantizar que el contenido de este manual sea exacto, pero JK Imaging Ltd. se reserva el derecho a realizar cambios sin avisar.
- $\blacksquare$  A lo largo de este manual se han empleado los siguientes símbolos para ayudarlo a ubicar la información rápidamente y fácilmente.

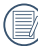

Indica información útil.

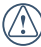

Indica las precauciones tomadas mientras se opera la cámara.

En estas instrucciones se utilizan los siguientes símbolos para describir el funcionamiento de la cámara. Esta información facilitará nuestro entendimiento:

[Propiedades]: La opción [Propiedades] de la interfaz de la cámara se indica mediante el símbolo [ ].

# <span id="page-3-0"></span>PRECAUCIONES DE SEGURIDAD

#### **Notas de seguridad sobre la cámara**

- No deje caer la cámara ni la someta a golpes.
- No desmantele ni repare este producto usted mismo.
- No utilice ni almacene la cámara en lugares polvorientos o en la playa para evitar que el polvo o la arena puedan penetrar en la cámara provocando daños.
- No utilice ni almacene la cámara en entornos con altas temperaturas o bajo la exposición directa a la luz del sol.
- No utilice o almacene la cámara dentro de un campo magnético intenso, por ejemplo cerca de un imán o transformador.
- No toque la lente de la cámara.
- No exponga la cámara a la luz directa del sol durante mucho tiempo.
- Para evitar que la humedad pueda dañar la cámara, no utilice ni almacene en entornos con niveles elevados de humedad, como con lluvia o junto a un estanque.
- Si accidentalmente entrara agua en contacto con la cámara, apáguela, saque la batería y la tarjeta de memoria y déjela secar por 24 horas.
- Los cambios bruscos de temperatura pueden provocar la formación de condensación en el interior de la cámara. En ese caso, espere unos minutos antes de encender la cámara de nuevo.
- Apague la cámara antes de extraer la batería y la tarjeta de memoria.
- No utilice limpiadores abrasivos, orgánicos o con alcohol para limpiar la cámara.
- Utilice la gamuza profesional y el limpiador indicado para limpiar la lente.
- Descargue sus fotos y extraiga la tarjeta de memoria si planea no utilizar la cámara durante un periodo prolongado de tiempo.
- Si esta cámara no será usada durante un largo tiempo, guárdela en un lugar seco y limpio.
- Nuestra empresa no pagar compensaciones por cualquier falla en la reproducción de imágenes o vídeos causada por el mal uso.

#### **Notas de seguridad sobre la batería**

- Si detecta fugas de la batería en el interior de la cámara, acuda a su distribuidor. Si el líquido de la batería entra en contacto con la piel, enjuague con agua limpia y acuda a un centro médico.
- Deseche las baterías usadas de conformidad con la normativa local (nacional o regional).
- Para evitar daños, no deje caer la batería ni la someta a daños y evite el contacto con objetos afilados.
- No permita que la batería entre en contacto con objetos metálicos (incluyendo monedas) para evitar cortocircuitos, descargas, sobrecalentamiento o fugas.
- No intente desmontar la batería.
- Evite el contacto con el agua. Mantenga siempre los contactos de la batería secos.
- No caliente la batería ni arroie al fuego para evitar explosiones.
- No almacene la batería en entornos con altas temperaturas o bajo la exposición directa a la luz del sol.
- En caso de inactividad prolongada, extraiga la batería y guárdela en un lugar seco al que no puedan acceder niños o bebés.
- En un entorno más frío, el rendimiento de la batería se verá notablemente reducido.
- Cuando instale la batería, insértela respetando las marcas de polos positivo y negativo del compartimiento de la batería. No inserte la batería en el compartimiento por la fuerza.

#### **Notas de seguridad sobre la tarjeta de memoria**

- Compre tarietas de memoria originales de marca reconocida.
- Formatee la tarjeta de memoria utilizando la cámara antes de utilizar o insertar una tarjeta nueva.
- No deie caer la tarieta de memoria ni la someta a golpes.
- No intente desmontar ni reparar la tarieta de memoria.
- Evite el contacto con el agua. Mantenga siempre seca.
- No extraiga la tarjeta de memoria con la cámara encendida para evitar daños.
- No edite directamente los datos en la tarjeta de memoria. Copie los datos a su equipo antes de editarlos.
- En caso de inactividad prolongada, descargue sus fotos y extraiga la tarjeta de memoria y guárdela en un lugar seco.
- No modifique el nombre de los archivos o carpetas de la tarjeta de memoria utilizando su equipo ya que es posible que la cámara no reconozca los archivos modificados o provoque errores.
- Las fotos tomadas con la cámara se almacenarán en la carpeta que se genera automáticamente en la tarjeta SD. No almacene fotos tomadas con otro dispositivo en esta carpeta ya que la cámara no podrá reconocer estas imágenes durante la reproducción.
- Cuando inserte una tarieta de memoria, asegúrese de que la muesca de la tarjeta coincida con las marcas de la parte superior de la ranura para tarietas.

#### **Otras notas de seguridad**

- No desconecte la alimentación o apague la cámara durante el proceso de actualización ya que puede producir una escritura incorrecta de los datos y que la cámara no vuelva a encender.
- Si utiliza la cámara dentro de la cabina de un avión, siga las normas pertinentes especificadas por la compañía aérea.
- Debido a las limitaciones de la tecnología de fabricación, la LCD puede poseer píxeles muertos o puntos brillantes pero este defecto no afecta a la calidad de las fotos.
- Evite el contacto con el agua. En entornos húmedos, seque con un paño de limpieza suave y seco.
- Si la LCD sufre daños y el líquido cristal entra en contacto con la piel, seque inmediatamente con un paño seco y enjuague con agua limpia. Si el líquido cristal entra en contacto con los ojos, enjuague con agua limpia durante al menos 15 minutos y acuda a un centro médico. En caso de ingestión accidental del líquido cristal, enjuague la boca inmediatamente y acuda a un centro médico.

# **CONTENIDO**

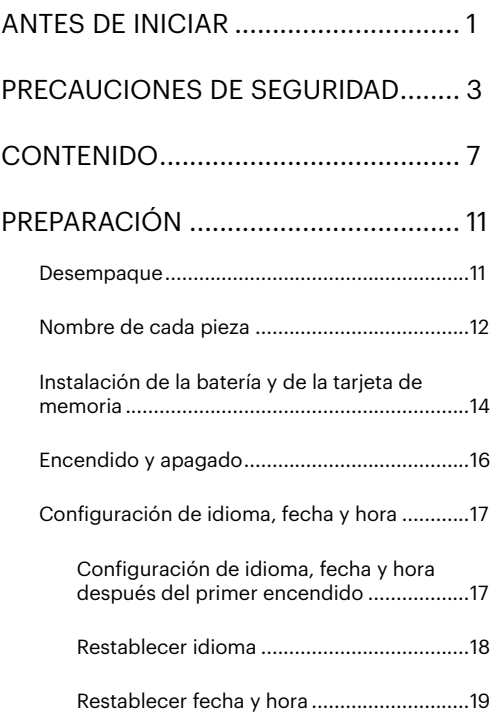

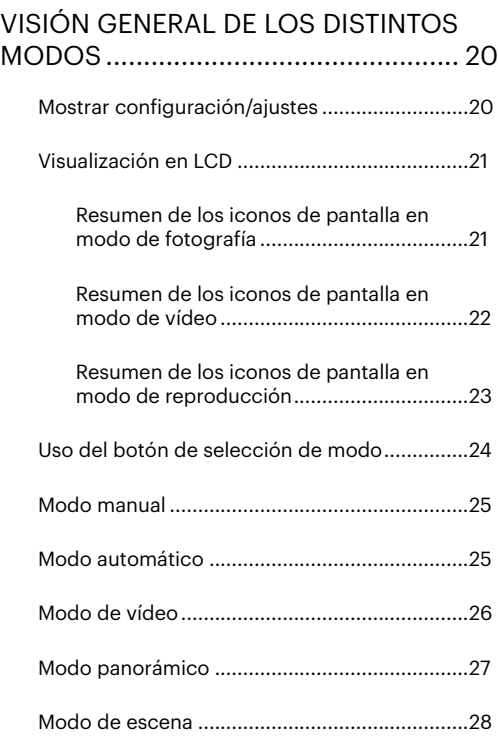

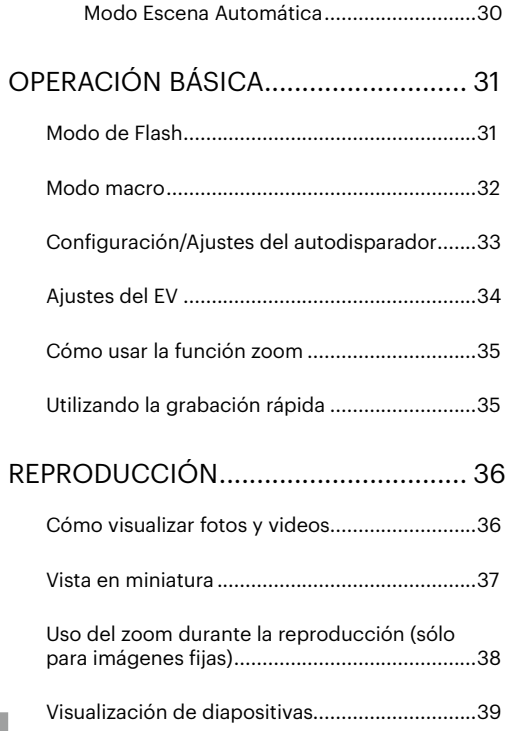

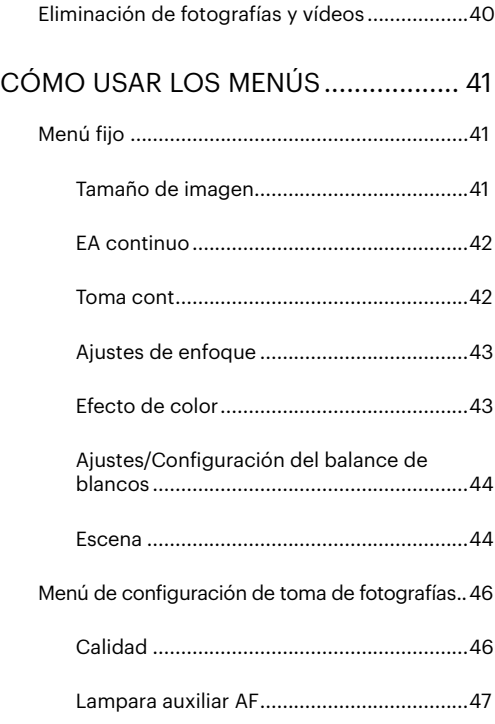

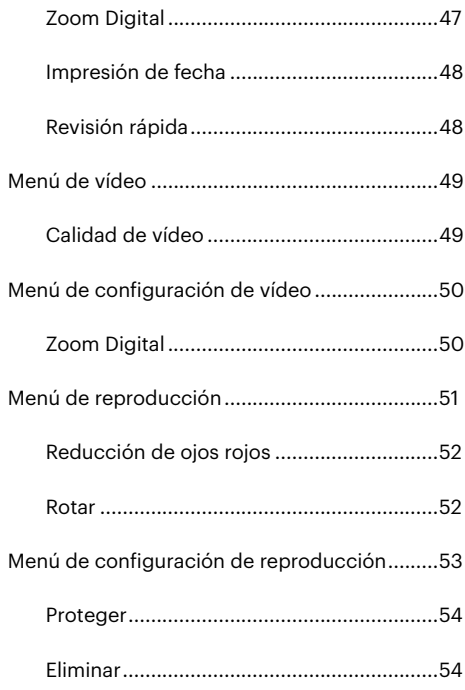

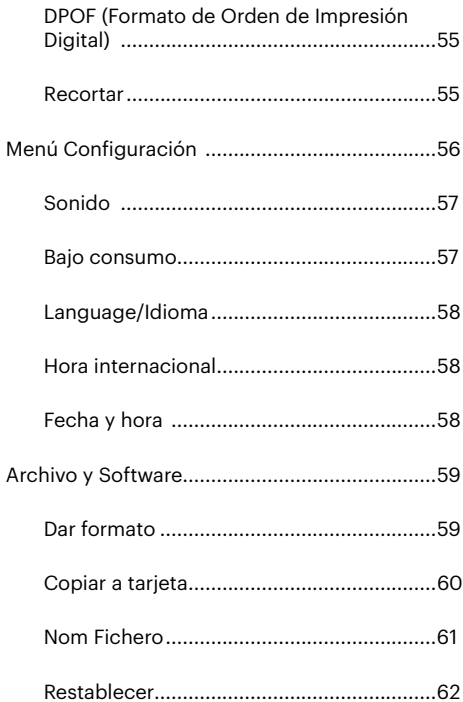

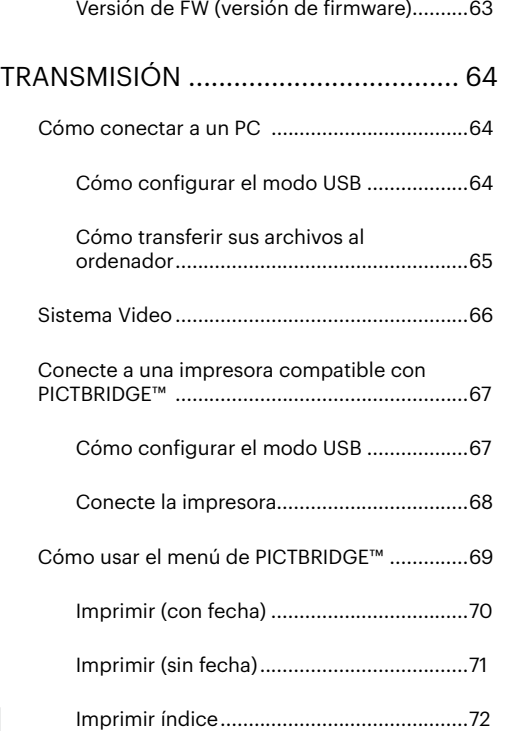

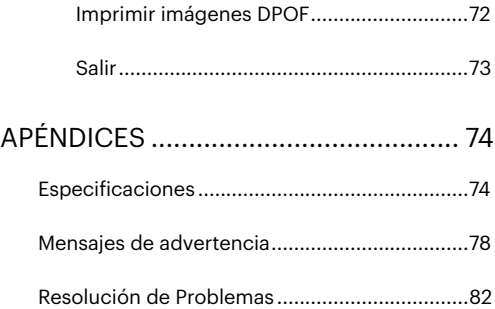

# <span id="page-11-0"></span>PREPARACIÓN

### Desempaque

Su paquete debe contener el modelo de cámara que compró junto con los siguientes artículos. Si falta cualquier cosa o parece estar dañada, por favor contacte a su vendedor.

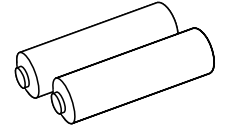

2 pilas alcalinas AA Tira de muñeca Cable Micro USB

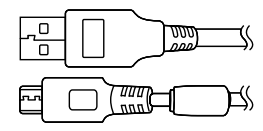

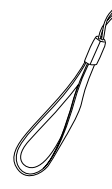

Cable Micro USB

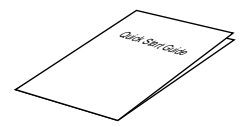

Guía de inicio rápido Tarjeta de garantía Tarjeta de servicio

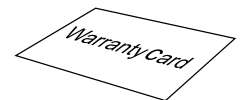

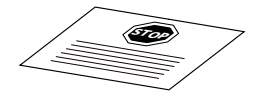

# <span id="page-12-0"></span>Nombre de cada pieza

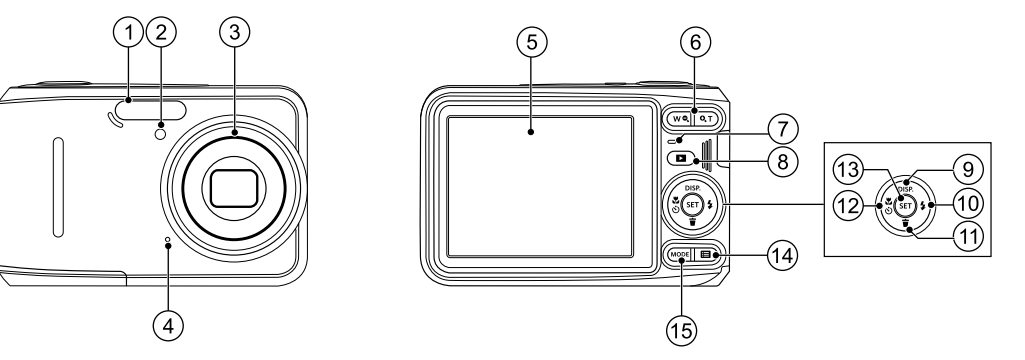

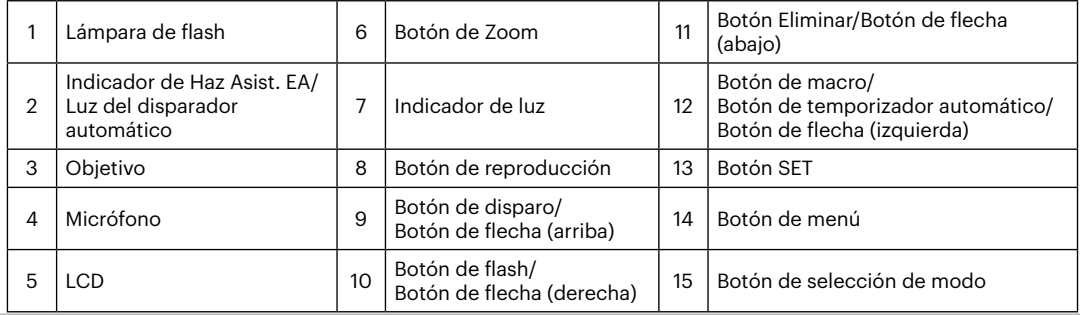

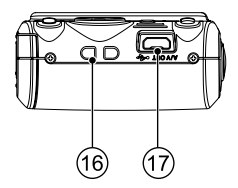

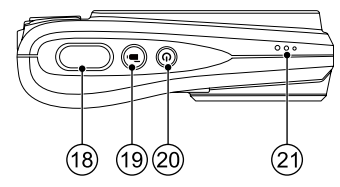

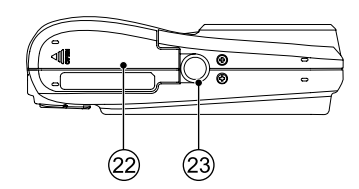

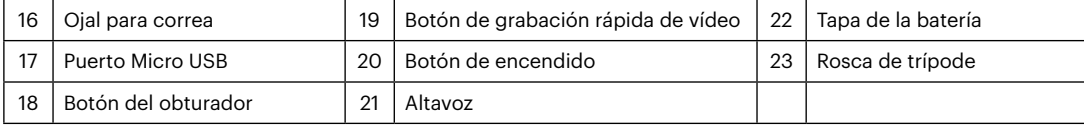

# <span id="page-14-0"></span>Instalación de la batería y de la tarjeta de memoria

- 
- 1. Abra la tapa de la batería. 2. Inserte la batería en la ranura de la batería en la correcta posición como se muestra en el diagrama.

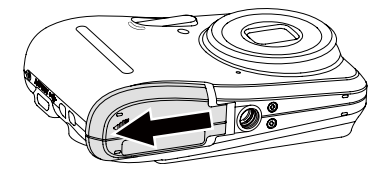

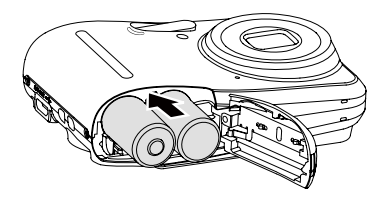

Por favort, use baterías de marcas reconocidas (como Energizer® o Duracell®) para un rendimiento óptimo. No mezcle baterías nuevas y usadas ni use diferentes marcas de baterías. Al reemplazar las baterías, reemplace las 2 baterías al mismo tiempo.

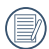

El rendimiento y expectativa de vida de las baterías alcalinas puede variar dependiendo de la marca.

3. Inserte la tarjeta de memoria en la ranura para 4. Cierre la tapa de la batería. tarjetas de memoria como se indica en la figura.

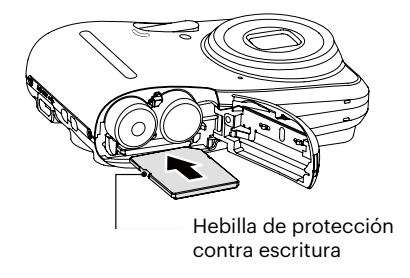

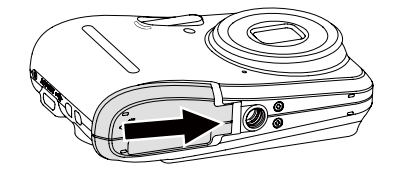

Una tarjeta de memoria (SD/SDHC) es opcional y no se incluye en el embalaje del producto. Se la deberá adquirir por separado. Por favor utilice una tarjeta de memoria original Clase 4 o mayor que tenga una capacidad de entre 4 GB y 32 GB.

Para extraer la tarjeta de memoria, abra la tapa de la batería, presione suavemente la tarjeta y suelte para que sea expulsada. Extraiga cuidadosamente.

## <span id="page-16-0"></span>Encendido y apagado

Oprima el botón power para encender la cámara. Para apagar la cámara, oprima el botón power nuevamente.

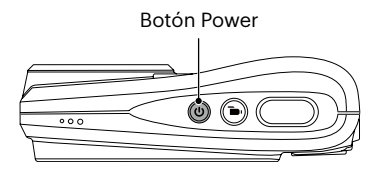

Cuando el producto esté apagado, mantenga presionado el botón ( $\blacksquare$ ) para encender e ingresar en el modo de reproducción.

### <span id="page-17-0"></span>Configuración de idioma, fecha y hora

#### **Configuración de idioma, fecha y hora después del primer encendido**

- 1. Cuando enciende la cámara por primera vez, aparecerá la pantalla de selección de idioma.
- 2. Utilice los botones de flechas para seleccionar su idioma.
- 3. Pulse el botón (ser) para confirmar su selección y aparecerá la pantalla de configuración de fecha y hora.
- 4. Utilice el botón de flecha izquierda/derecha para seleccionar el bloque que desee ajustar: La hora se indica en el formato YYYY.MM.DD/HH:MM.
- 5. Utilice el botón de flecha arriba/abajo para ajustar el valor del bloque seleccionado.
- 6. Pulse el botón para confirmar la configuración de hora y aparecerá la pantalla de captura de pantalla.

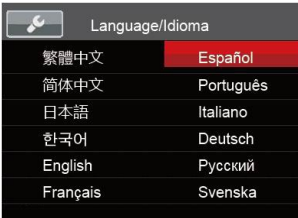

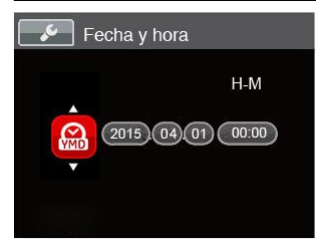

#### <span id="page-18-0"></span>**Restablecer idioma**

Una vez establecido el idioma por primera vez, siga estas instrucciones para volver a cambiar esta configuración.

- 1. Pulse el botón  $\boxed{\blacksquare}$ , pulse el botón de flecha arriba/ abajo para seleccionar **i il v** pulse el botón (sen para entrar en el menú.
- 2. Pulse el botón de flecha arriba/abajo para seleccionar y pulse el botón  $(\mathfrak{so})$  o el botón de flecha derecha para entrar en el menú.
- 3. Pulse el botón de flecha arriba/abajo para seleccionar [Language/Idioma] y pulse el botón (ser) o el botón de flecha derecha para entrar en el menú.
- 4. Utilice los botones de flechas para seleccionar su idioma y pulse el botón (sET) para confirmar.
- 5. Pulse el botón  $\boxed{\blacksquare}$  y aparecerá la pantalla de instantánea.

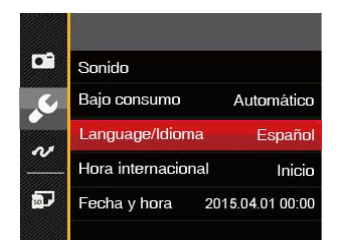

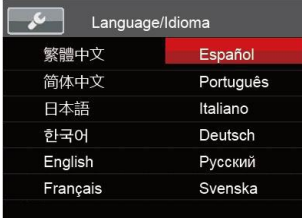

#### <span id="page-19-0"></span>**Restablecer fecha y hora**

Una vez establecida la fecha y la hora por primera vez, siga estas instrucciones para volver a cambiar esta configuración.

- 1. Pulse el botón  $\mathbf{F}$ ), pulse el botón de flecha arriba/ abajo para seleccionar  $\blacksquare$  y pulse el botón (ser) para entrar en el menú.
- 2. Pulse el botón de flecha arriba/abajo para seleccionar y pulse el botón  $(\overline{sr})$ o el botón de flecha derecha para entrar en el menú.
- 3. Pulse el botón de flecha arriba/abajo para seleccionar  $[Fecha y hora] y pulse el botón (ser) o el botón de$ flecha derecha para entrar en el menú.
- 4. Utilice el botón de flecha izquierda/derecha para seleccionar el bloque que desee ajustar: La hora se indica en el formato YYYY.MM.DD/HH:MM.
- 5. Utilice el botón de flecha arriba/abajo para ajustar el valor del bloque seleccionado. Una vez concluida la configuración, pulse el botón (ser) para confirmar.
- 6. Pulse el botón  $\Box$ ) y aparecerá la pantalla de instantánea.

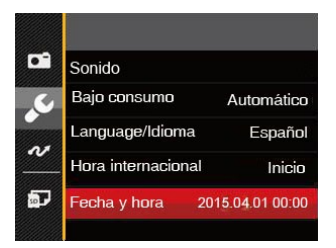

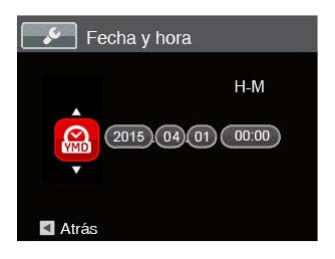

# <span id="page-20-0"></span>VISIÓN GENERAL DE LOS DISTINTOS MODOS

### Mostrar configuración/ajustes

Pulse el botón **para** para mostrar las opciones de configuración: Clásico, Completo, Apagado.

Clásico: Pantalla con Histograma y Cuadricula, y Pantalla Sensilla.

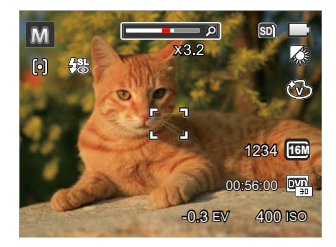

Apagado: Solo muestra la foto sin iconos.

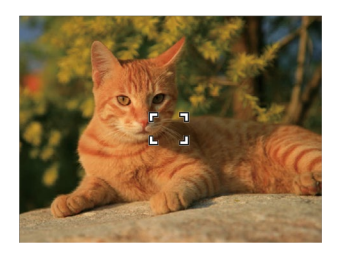

Completo: Muestra todos los parámetros mas utiles con histograma y cuadricula.

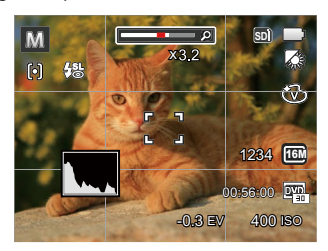

# <span id="page-21-0"></span>Visualización en LCD

#### **Resumen de los iconos de pantalla en modo de fotografía**

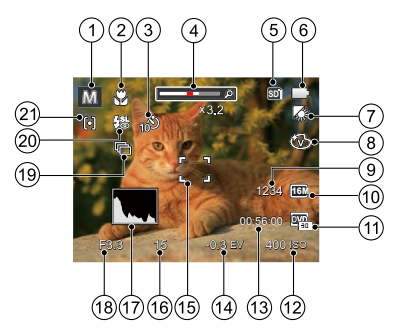

- 1. Los modos de disparo
- 2. Modo Macro
- 3. Temporizador
- 4. Zoom (Desplegar cuando apriete el botón Zoom Display)
- 5. Tarjeta de memoria / Memoria integrada
- 6. Estado de la batería
- 7. Balance de blancos (ajustable en los Modos  $M$ )
- 8. Efecto de color (ajustable en los Modos M)
- 9. Número de fotografías restantes
- 10. Tamaño de imagen
- 11. Calidad de vídeo
- 12. Valor ISO (ajustable en los Modos M)
- 13. Tiempo de grabación restante
- 14. Compensación de exposición (ajustable en los  $Modos M()$
- 15. Marco de enfoque
- 16. Velocidad de obturación
- 17. Histograma
- 18. Valor de apertura
- 19. Toma cont
- 20. Modo de Flash
- 21 Modo FA

#### <span id="page-22-0"></span>**Resumen de los iconos de pantalla en modo de vídeo**

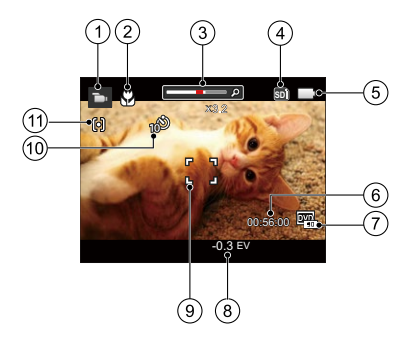

- 1. Modo de vídeo
- 2. Modo Macro
- 3. Zoom (Desplegar cuando apriete el botón Zoom Display)
- 4. Tarjeta de memoria / Memoria integrada
- 5. Estado de la batería
- 6. Tiempo de grabación restante
- 7. Calidad de vídeo
- 8. Compensación de exposición
- 9. Marco de enfoque
- 10. Temporizador
- 11. Modo EA

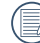

Para conseguir los mejores resultados al grabar una película, se aconseja el uso de una tarjeta de memoria SDHC. La memoria integrada de la cámara es limitada y podría provocar vibraciones o ruidos si se utiliza para grabar películas.

#### <span id="page-23-0"></span>**Resumen de los iconos de pantalla en modo de reproducción**

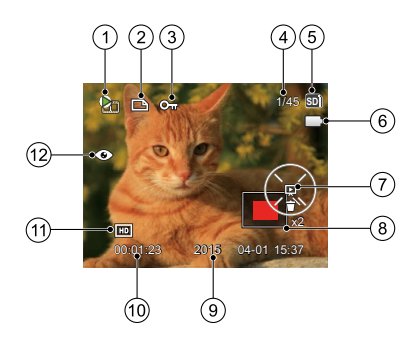

- 1. Archivo de vídeo
- 2. Archivo DPOF
- 3. Protección de archivo
- 4. Espacio de memoria (indica el número actual de fotografías y el número total de fotografías)
- 5. Tarjeta de memoria / Memoria integrada
- 6. Estado de la batería
- 7. Ajustar diapositivas /Reproducir vídeo
- 8. Campo de visión actual de la cámara
- 9. Fecha en que se tomó la foto
- 10. Duración del vídeo / Número de fotos que aparecen en ráfaga
- 11. Calidad de vídeo
- 12. Reducción de ojos rojos

# <span id="page-24-0"></span>Uso del botón de selección de modo

La cámara de cuenta con un práctico botón de selección de modo que le permite cambiar entre distintos modos fácilmente. Todos los modos disponibles son los siguientes.

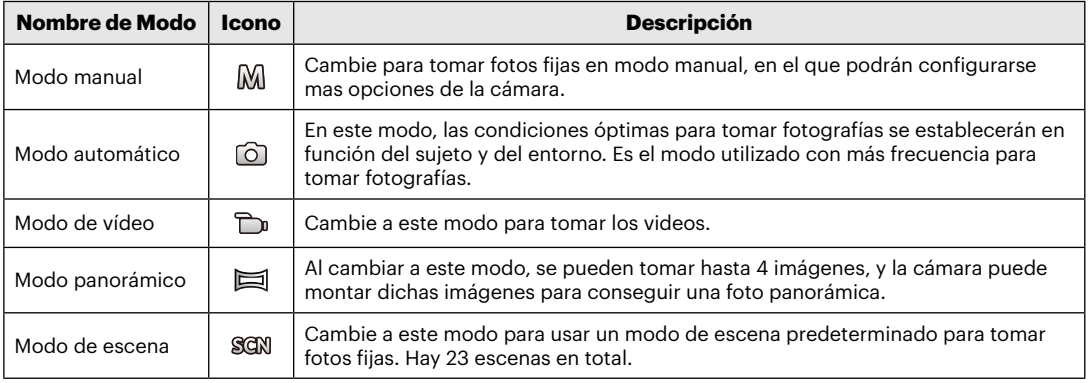

Cuando seleccione el Modo M (Manual), podrá ajustar el EV / ISO.

- 1. Pulse el botón (MODE para seleccionar el Modo manual ( $[M]$ ), y a continuación, pulse  $(F)$  para confirmar.
- 2. Pulse el botón (ser).

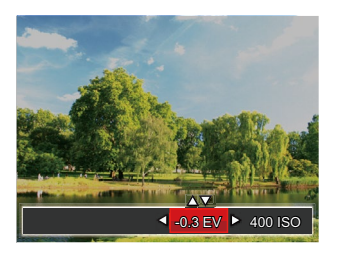

- 3. Utilice el botón de flecha izquierda/derecha para seleccionar el elemento que desea ajustar.
- 4. Utilice el botón arriba/abajo para ajustar los parámetros.
- 5. Pulse el botón (ser) para terminar la configuración y acceder a la pantalla de disparo.

### <span id="page-25-0"></span>Modo manual Modo automático

El modo Auto es el modo más fácil en el que se puede tomar fotos. Mientras se opere en este modo, la cámara optimizará automáticamente sus fotos para obtener los mejores resultados.

Realice los siguientes pasos:

- 1. Pulse el botón (MODE) para seleccionar el Modo automático ( $\widehat{0}$ ).
- 2. Componga su imagen en la LCD y pulse el botón de disparo suavemente para enfocar el objeto.
- 3. La LCD mostrará el cuadro de enfoque verde después de que el sujeto está enfocado.
- 4. Pulse completamente el botón del obturador para tomar fotografías.

### <span id="page-26-0"></span>Modo de vídeo

1. Pulse el botón modos (MODE), seleccione el Modo de vídeo ( $\bigcap_{n}$ ).

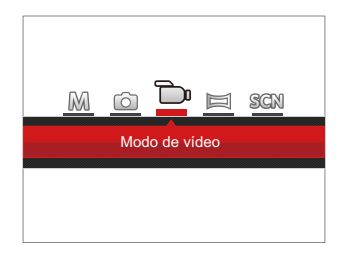

- 2. Pulse el botón del obturador para iniciar la grabación.
- 3. Después de finalizar la grabación, pulse el botón Grabación de acceso directo o el botón del obturador para detener la grabación y volver a la pantalla de disparo.

# <span id="page-27-0"></span>Modo panorámico

Cambie al modo de panorama para tomar una serie de fotografías que la cámara unirá en una imagen panorama ultra-ancha.

Siga los pasos indicados a continuación:

- 1. Pulse el botón (MODE para seleccionar el Modo Panorámico ( $\equiv$ ).
- 2. Pulse el botón Izquierdo / Derecho para seleccionar la dirección del disparo, después de 2 segundos o pulsar el botón obturador para entrar en el modo de disparo automáticamente.
- 3. Componga la primera vista de la imagen panorámica en la LCD y pulse el botón de disparo para capturar.

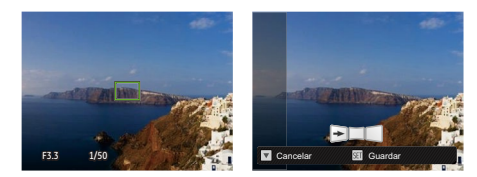

- 4. Tras capturar la primera fotografía, aparecerá en el borde de la pantalla la imagen semitransparente del primer disparo. Puede utilizar dicha imagen para componer su fotografía antes de pulsar el botón de disparo para finalizar la unión manual.
- 5. Si las imágenes tomadas son menos de 4unidades, pulse el botón (ser), la cámara unirá las imágenes automáticamente. Pulse el botón de reproducción para entrar en el modo reproducción y ver el .<br>efecto
- 6. Después de que tome 4 imágenes, la cámara las unirá automáticamente. Pulse el botón de reproducción para entrar en el modo reproducción y ver el efecto.
- 

Los modos de flash, temporizador, macro y compensación de exposición se encuentran deshabilitados en el modo Panorama.

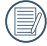

En el modo Montaje Panorámico, cuando el tamaño de imagen está configurado en 2 M, se pueden montar hasta 4 fotos en el modo Montaje.

### <span id="page-28-0"></span>Modo de escena

Puede seleccionar el modo deseado a partir de 23 modos de escena en función del entorno actual de toma de fotografías. La cámara determina entonces automáticamente los parámetros más adecuados.

Pulse el botón (Morel para seleccionar el modo SCCN), Utilice los botones de flechas para seleccionar una escena y pulse el botón (ser) para confirmar.

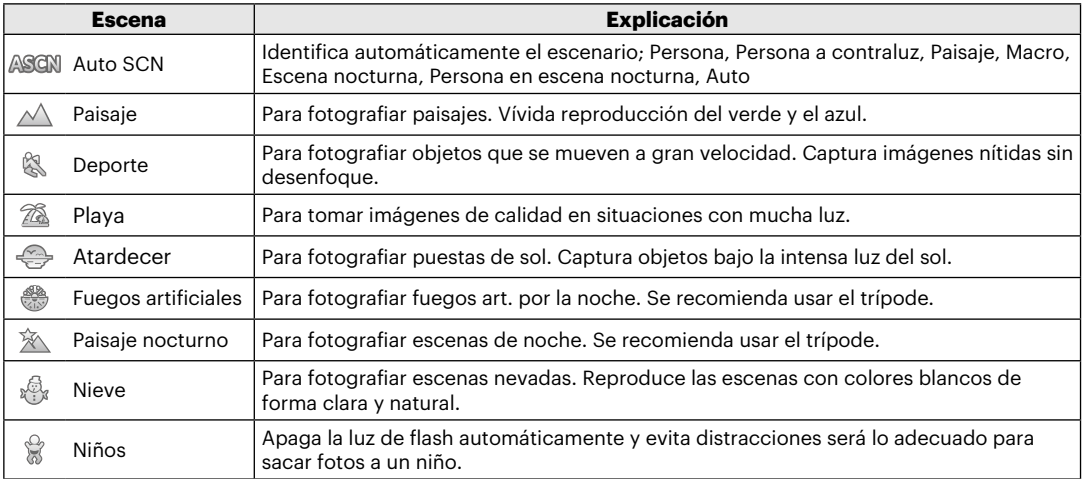

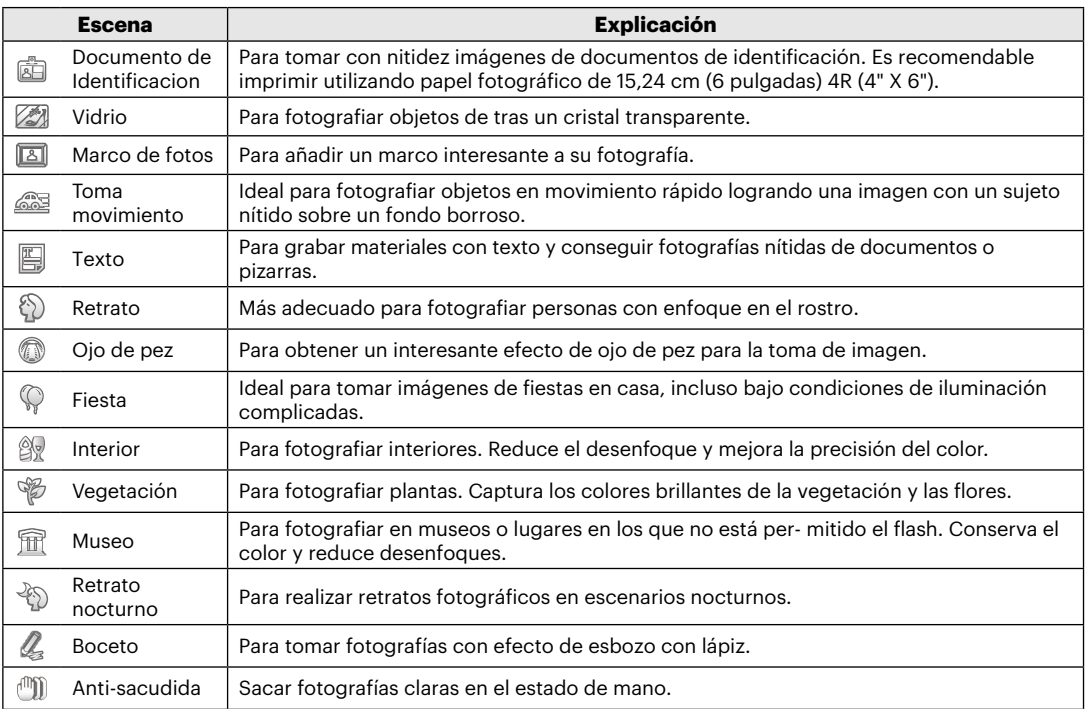

#### <span id="page-30-0"></span>**Modo Escena Automática**

En el modo de escena ASCM, la cámara puede detectar distintos ambientes de forma inteligente y seleccionar automáticamente la mejor configuración de escena y fotografía para cada caso.

- 1. Pulse el botón (MODE) para seleccionar el modo SECAN, luego seleccione la función ASCAN.
- 2. Sostenga la cámara firmemente y encuadre el objetivo. El modo de escena óptimo se identificará automáticamente.
- 3. Pulse ligeramente el botón del obturador para enfocar.

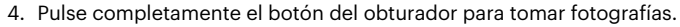

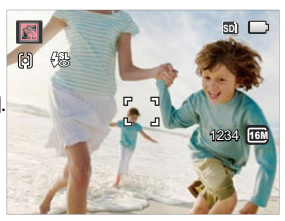

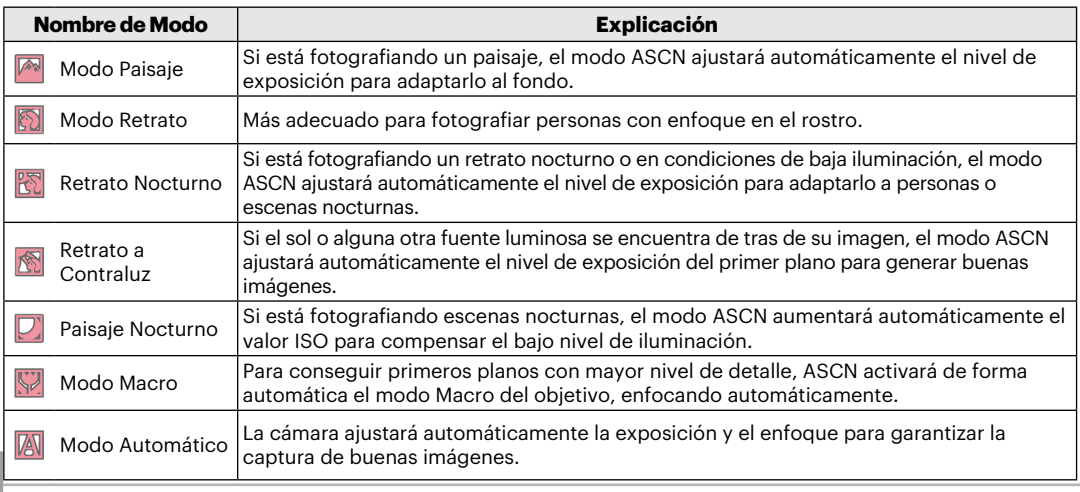

# <span id="page-31-0"></span>OPERACIÓN BÁSICA

# Modo de Flash

El flash se utiliza para iluminar un sujeto en situaciones de poca luz, o como iluminación de relleno para conseguir una mejor iluminación del sujeto con sombras pronunciadas.

1. Utilice el botón de flecha derecha ( $\mathfrak{f}(t)$ ) para entrar en el menú de configuración del flash.

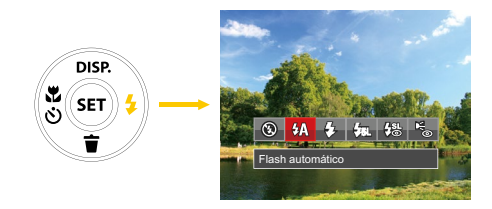

2. Utilice izquierda/derecha para seleccionar los siguientes 6 modos:

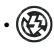

 $\cdot$  ( $\circ$ ) Flash desactivado El flash está apagado. •  $\sqrt{4\Lambda}$  Flash automático

El flash de la cámara se disparará automáticamente en función de las condiciones de iluminación existentes.

• Flash forzado

El flash se prende con cada disparo.

 $\frac{1}{2}$ SII, Sincronización lenta

Permite tomar fotografías de escenas nocturnas que incluyen personas de fondo. Se recomienda utilizar un trípode cuando se tomen imágenes con este ajuste.

•  $\frac{1}{2}$  Sinc. lenta + ojos rojos

Use este modo para tomas de sincronización lenta con eliminación de reflejo de ojos.

• Reducción de ojos rojos

La cámara emite un flash breve antes de que se tome la foto para reducir los efectos de ojos rojos.

3. Pulse el botón (ser) para confirmar la configuración y salir de la opción.

### <span id="page-32-0"></span>Modo macro

Usted puede utilizar el modo macro para tomar fotos de objetos pequeños o fotos de primeros planos. Este modo le permite utilizar el zoom cuando se está más cerca de su tema.

1. Utilice el botón de flecha izquierda ( $\binom{3}{5}$ ) para acceder al menú de macro.

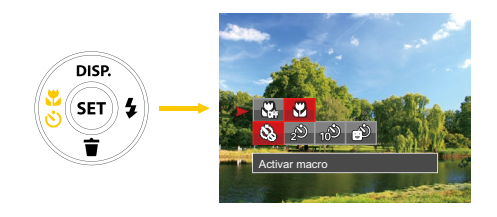

- 2. Utilice izquierda/derecha para seleccionar los siguientes 2 modos:
	- **M** Desactivar macro Seleccione esta opción para deshabilitar el modo Macro.
	- $\cdot$   $\mathbb{Q}$  Activar macro

Macro Seleccione esto para enfocar sujetos a 5cm del objetivo.

3. Pulse el botón (ser) para confirmar la configuración y salir del menú.

# <span id="page-33-0"></span>Configuración/Ajustes del autodisparador

Utilizando esta función podrá tomar fotos en un tiempo previamente fijado. La cámara podrá ajustarse para disparar a los 2 segundos, 10 segundos o con una sonrisa cuando se pulse el obturador.

1. Utilice el botón de flecha izquierda ( $\binom{8}{5}$ ) para acceder al menú de macro.

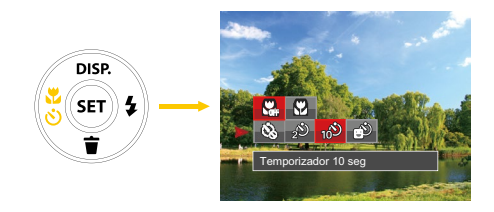

2. Pulse los botones Arriba / Abajo para entrar en el menú de función del autodisparador.

- 3. Utilice izquierda/derecha para seleccionar los siguientes 4 modos:
	- Temporizador desactivado Esta opción permite deshabilitar el temporizador.
	- $\circled{)}$  Temporizador 2 seg Se toma una sola foto 2 segundos después de que se oprima el botón obturador.
	- ஸ்லீ Temporizador 10 seg
		- Se toma una sola foto 10 segundos después de que se oprima el botón obturador.
	-
	- $\bigcirc$  Temporizador: sonrisas

Pulse el botón del obturador y la cámara tomará una imagen inmediatamente después de detectar una cara sonriente.

4. Pulse el botón (ser) para confirmar la configuración y salir del menú.

## <span id="page-34-0"></span>Ajustes del EV

La función EV (valor de exposición) del menú de la cámara está compuesta por los ajustes EV (ajustable en los Modos  $\mathbb{M}$  **D**u) y los ajustes ISO (ajustable en los Modos MI). Ajustándolos bien, el usuario podrá hacer fotos con mejores efectos.

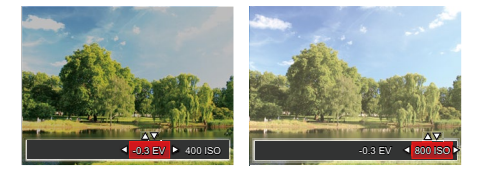

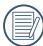

Consulte el modo en la página 25 del manual sobre los pasos para ajustar los valores de exposición (EV).

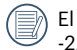

El rango de valor de exposición ajustable es de -2,0 EV a +2,0 EV.

La función ISO le permite configurar la sensibilidad del sensor de la cámara en función del brillo de la escena. Para mejorar el desempeño en entornos más oscuros, se necesitará un valor ISO mayor. Por otro lado, un valor ISO menor se necesitará en condiciones de más luz. Naturalmente, las imágenes con un mayor valor ISO presentarán más ruido que aquéllas con un valor ISO inferior.

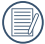

Las opciones de la norma ISO incluye automático, 80, 100, 200, 400, 800 y 1600.

Su cámara está equipada con dos tipos de funciones zoom: el zoom óptico y zoom digital. Pulse el botón de zoom de la cámara para acercar o alejar el sujeto, durante la toma de fotografías.

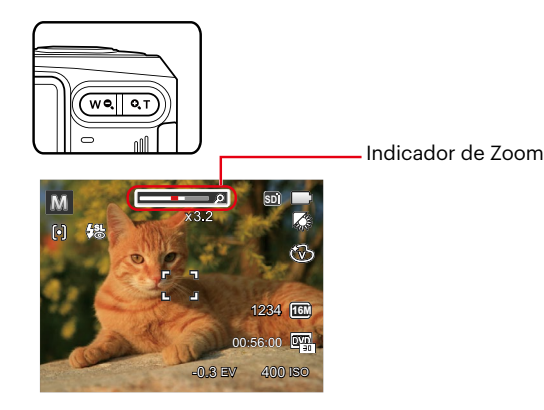

Cuando ha alcanzado el punto de límite para zoom óptico/digital, la cámara va a parar el cambio de zoom temporalmente, en este momento si presiona el botón de zoom otra vez, la cámara va a realizar el intercambio de zoom óptico y digital automáticamente.

## <span id="page-35-0"></span>Cómo usar la función zoom **Utilizando la grabación rápida**

En el modo de disparo, pulse el botón de acceso directo de grabación  $\left( \bullet \right)$  para acceder al estado de grabación directamente y empezar a grabar.

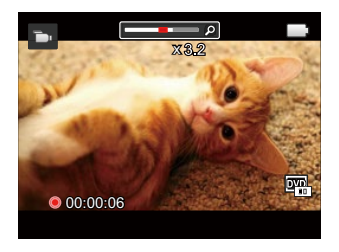

Después de finalizar la grabación, pulse el botón de acceso directo de grabación  $\bigodot$  y la tecla de disparo de nuevo, podrá almacenar el vídeo y volver a la pantalla de disparo.
# REPRODUCCIÓN

# Cómo visualizar fotos y videos

Para visualizar las fotos y los videoclips en la LCD:

- 1. Después de pulsar el botón  $\Box$ ), la última foto o video pequeño se mostrará en la LCD.
- 2. Use los botones de navegación Izquierda/Derecha para desplazarse a través de las fotos o videos almacenados en la memoria interna o en la tarjeta de memoria.
- 3. Para reproducir un video clip que se haya seleccionado, oprima el botón (EF) para entrar al modo de reproducción de película.

Durante la reproducción de vídeo, las instrucciones de uso se mostrarán en la pantalla. Pulse los botones apropiados para activar las funciones correspondientes.

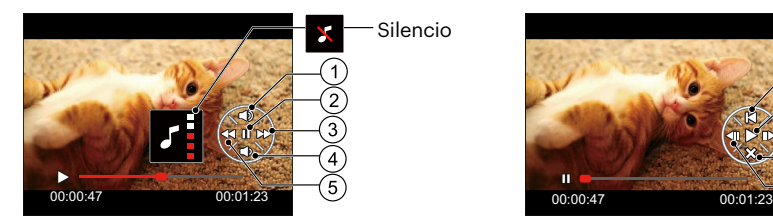

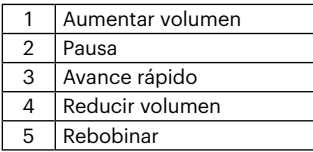

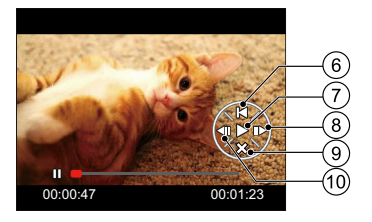

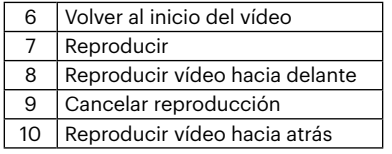

# Vista en miniatura

En modo reproducción, pulse uno de los extremos del botón de zoom  $\overline{w}$ e para mostrar la imagen en miniatura de las fotos y videos en la pantalla.

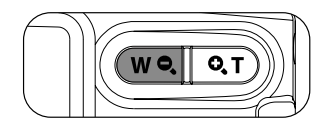

1. Deslice la palanca de Zoom para cambiar a 3 x 3 y 4 x 4 miniaturas.

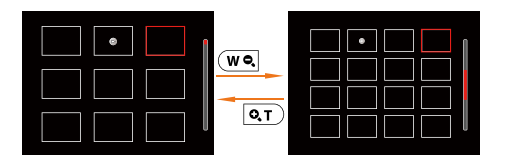

2. Cuando observe 3 x 3 ó 4 x 4 en miniatura, utilice los botones de flechas para seleccionar la fotografía o fragmento de vídeo que desee ver.

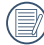

Si aparece en la LCD el indicador  $\triangleright$  se está reproduciendo un archivo de película.

Pulse el botón (EF) para que el icono de vista previa retorne a su tamaño de imagen original.

# Uso del zoom durante la reproducción (sólo para imágenes fijas)

Los botones de zoom también se pueden usar durante la reproducción. Ello le permitirá aumentar sus fotografías en un factor máximo de 2 a 8 veces.

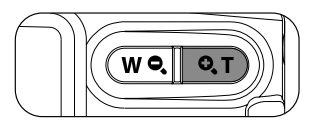

- 1. Utilice el botón de flecha izquierda/derecha para seleccionar la fotografía que desee acercar.
- 2. Presione un extremo del botón de zoom  $\overline{q}$ ) para ampliar la foto.
- 3. La esquina inferior derecha de la pantalla mostrará el número de veces y el área de la operación de ampliación da fotografía.

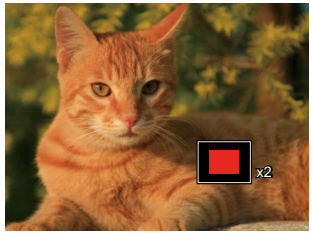

- 4. Utilice los botones de flechas para navegar y seleccionar el área de la fotografía que desee acercar.
- 6. Oprima el botón  $(s)$  para que la imagen regrese a su escala original.

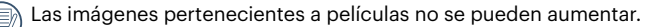

# Visualización de diapositivas

Esta configuración le permite visualizar las fotos almacenadas a manera de diapositivas.

- 1. Pulse el botón  $\circled{r}$  para entrar en la pantalla de reproducción.
- 2. Pulse el botón (ser) para entrar en la opción de reproducción de diapositivas.
- 3. Utilice el botón izquierdo/derecho para seleccionar la reproducción como presentación de diapositivas o [Cancelar] para volver a la pantalla de reproducción.

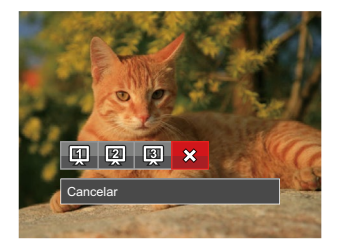

4. Oprima el botón (ser) para confirmar la configuración.

# Eliminación de fotografías y vídeos

En modo de reproducción, pulse el botón de la flecha abajo ( $\widetilde{f}$ ) para seleccionar sus fotografías y vídeos.

Para eliminar imágenes o vídeos:

- 1. Pulse el botón  $\circled{=}$ ) para cambiar al modo de reproducción.
- 2. Utilice el botón de flecha izquierda/derecha para seleccionar las fotografías y vídeos que desee eliminar.
- 3. Utilice el botón de flecha abajo ( $\langle \widetilde{\bullet} \rangle$ ) para acceder a la pantalla de eliminación.

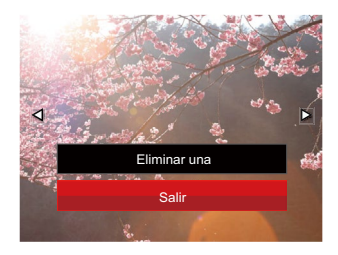

4. Pulse el botón de flecha arriba/abajo para seleccionar [Eliminar uno] o [Salir] y pulse el botón para confirmar.

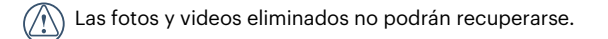

# CÓMO USAR LOS MENÚS

# Menú fijo

# Modo: M**OEISCN**

- 1. En el modo de fotografía, pulse el botón  $\Box$ ) para entrar en el menú de fotografía.
- 2. Utilice el botón de flecha arriba/abajo para seleccionar el menú de fotografía que desee configurar.
- 3. Utilice el botón de flecha izquierda/derecha para seleccionar el menú de fotografía que desee configurar y pulse el botón (set) para confirmar.

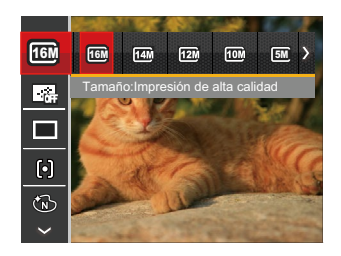

Consulte las páginas siguientes si desea obtener más información acerca de cada uno de los parámetros.

# **Tamaño de imagen**

La configuración de tamaño se refiere a la resolución de la imagen en Píxeles. Cuanto mayor sea la resolución de la imagen, mayor será el tamaño que podrá imprimir sin que la calidad de imagen resulte afectada.

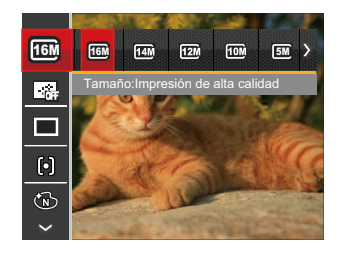

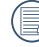

Mientras más sean los Píxeles grabados, mejor será la calidad de la imagen. A medida que la cantidad de Píxeles disminuya, podrá grabar más imágenes en la tarjeta de memoria.

### **EA continuo**

Activa el AF contínuo para focalizar continuamente y automáticamente al tomar fotografías.

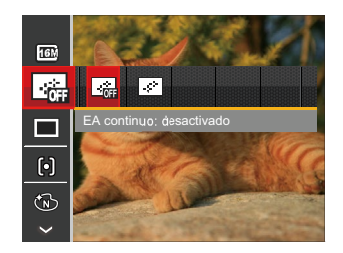

Hay 2 opciones:

- Desactivado
- Activado

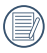

Al activar AF continuo, se reducirá la duración de la batería.

#### **Toma cont**

Use esta configuración para realizar tomas continuas.

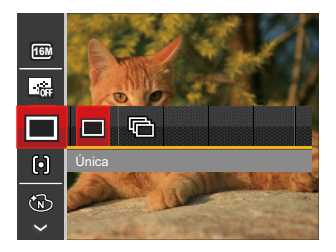

Hay 2 opciones:

- Única
- Toma cont.

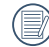

Presione el botón Obturador para iniciar la toma contínua de fotografías.

#### **Ajustes de enfoque**

Puede seleccionar los distintos métodos de enfoque desde diferentes modos de fotografía.

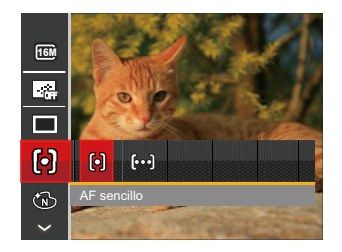

Hay 2 opciones:

- AF sencillo: El marco de enfoque aparece en el centro de la LCD para enfocar al sujeto.
- AF múltiple: La cámara enfoca automáticamente al sujeto en un área ancha para encontrar el punto de enfoque.

### **Efecto de color**

El ajuste de color de Imagen permite al usuario seleccionar diferentes efectos de color.

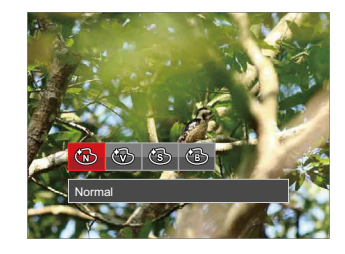

Hay 4 opciones:

- Normal
- Vívido
- Sepia
- Blanco y negro

### **Ajustes/Configuración del balance de blancos**

La función de balance de blancos permite al usuario ajustar la temperatura de color en función de distintas fuentes de iluminación para garantizar una reproducción fiel de color.

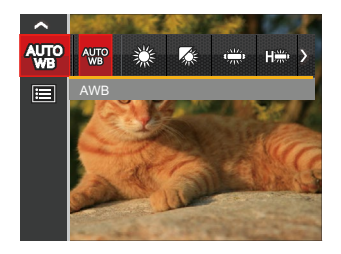

Hay 7 opciones:

- AWB
- Día
- Nublado
- Fluorescente
- Fluorescente (CWF)
- Incandescente
- WB Manual (Pulse completamente el botón del obturador para detectar el valor de balance de blancos)

#### **Escena**

Seleccione el modo de escena bajo el modo SCN.

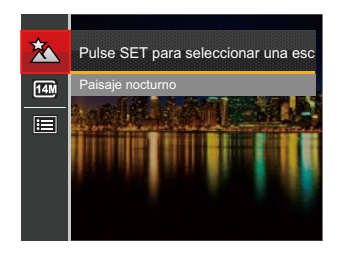

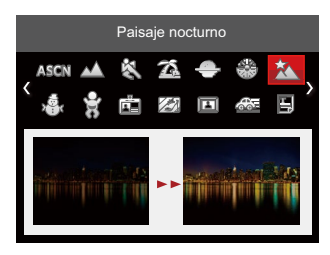

• Menú de disparo en el modo disparo (O: Opcional X: No opcional)

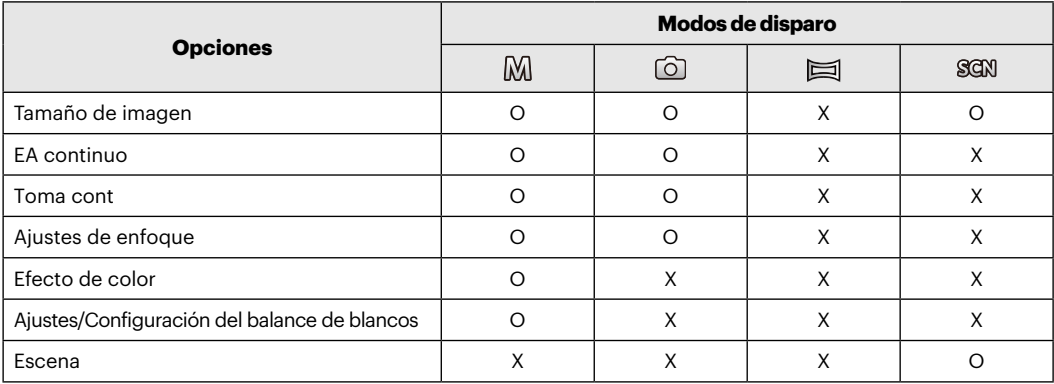

# Menú de configuración de toma de fotografías

# Modo: MG ISCHI

1. Pulse el botón  $\Box$ ) en el modo de fotografía y pulse el botón arriba/abajo para seleccionar  $\blacksquare$ .

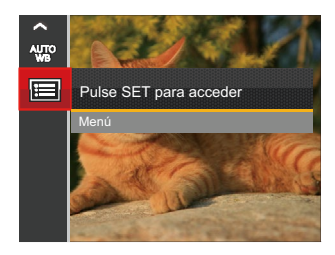

- 2. Pulse el botón (ser) para entrar en el menú.
- 3. Pulse el botón de flecha arriba/abajo para seleccionar **DE** y pulse el botón <sup>(ser</sup>) o el botón de flecha derecha para entrar en el menú.
- 4. Pulse el botón de flecha arriba/abajo para seleccionar el elemento que desee configurar y pulse el botón o el botón de flecha derecha para entrar en el menú.
- 5. Utilice los botones de flecha arriba/abajo para seleccionar su opción y pulse el botón (ser) para confirmar.

### **Calidad**

Puede utilizar la opción Calidad para ajustar la compresión de la imagen.

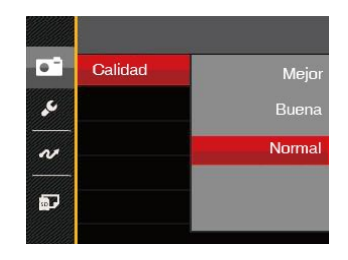

Hay 3 opciones:

- Mejor (16M Tamaño de Archivo Medio: 4.0MB)
- Buena (16M Tamaño de Archivo Medio: 2.5MB )
- Normal (16M Tamaño de Archivo Medio: 2.0MB)

### **Lampara auxiliar AF**

En un entorno menos iluminado, puede activar la opción Haz Asist. EA para mejorar el enfoque.

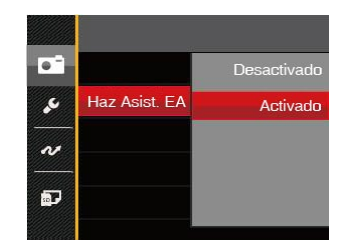

Hay 2 opciones:

- Desactivado
- Activado

# **Zoom Digital**

Active o desactive el zoom digital.

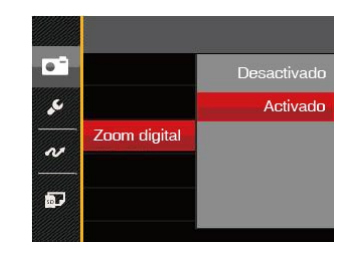

Hay 2 opciones:

- Desactivado
- Activado

#### **Impresión de fecha**

Le permite incluir la fecha/hora en la imagen fotográfica.

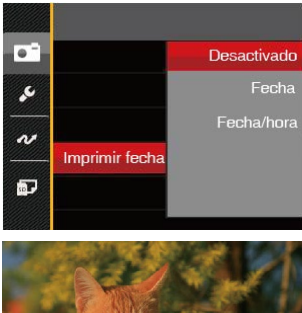

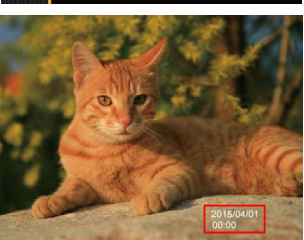

Hay 3 opciones:

- Desactivado
- Fecha
- Fecha/hora

# **Revisión rápida**

Esta opción permite revisar rápidamente las fotos después de tomarlas. La LCD muestra cada fotografía durante el tiempo seleccionado.

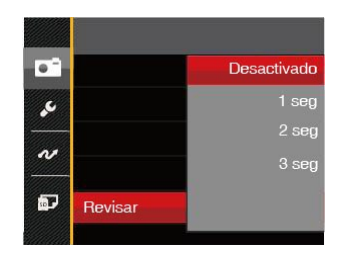

Hay 4 opciones:

- Desactivado
- 1 seg
- $\cdot$  2 seg
- 3 seg

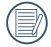

Un tiempo de revisión más corto mejorará la duración de la batería.

# Menú de vídeo

# Modo: Th

1. Pulse el botón  $(mose)$ , seleccione el modo  $\Box$ pulse el botón  $\blacksquare$ ) para entrar en el menú de vídeo.

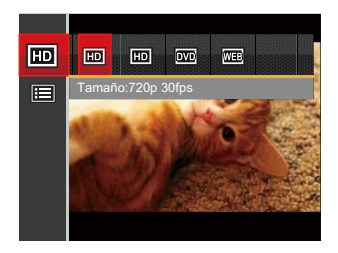

- 2. Utilice el botón de flecha arriba/abajo para seleccionar el menú de vídeo que desee configurar.
- 3. Utilice el botón de flecha izquierda/derecha para seleccionar el menú de vídeo que desee configurar y pulse el botón (ser) para confirmar.

### **Calidad de vídeo**

Establezca la resolución de la imagen utilizada durante la grabación de vídeo.

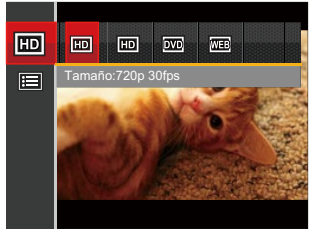

Los requisitos de velocidad de lectura y escritura de la tarjeta SD para grabación de imágenes con nivel de píxeles alto:

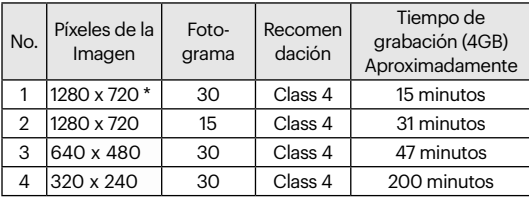

\* El máximo tiempo de grabación es de 29 minutos continuos.

# Menú de configuración de vídeo

## Modo: Th

- 1. Pulse el botón  $(mose)$ , seleccione el modo  $\Box$  y pulse el botón **ina** para entrar en el menú de vídeo.
- 2. Pulse el botón de flecha arriba/abajo para seleccionar y pulse el botón (ser) para entrar en el menú.

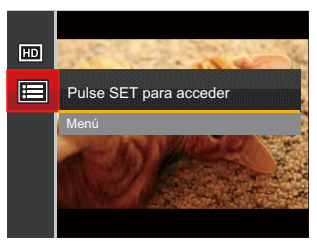

- 3. Pulse el botón de flecha arriba/abajo para seleccionar y pulse el botón (ser) o el botón de flecha derecha para entrar en el menú.
- 4. Seleccione los elementos que desee configurar y pulse el botón <sup>(ser)</sup> o el botón de flecha derecha para entrar en el menú.
- 5. Utilice los botones de flecha arriba/abajo para seleccionar su opción y pulse el botón (ser) para confirmar.

## **Zoom Digital**

Active o desactive el zoom digital.

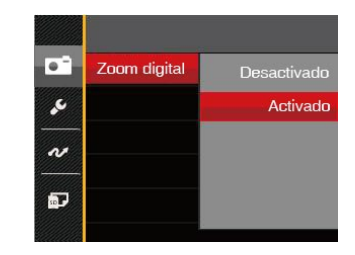

Hay 2 opciones:

- Desactivado
- Activado

# Menú de reproducción

- 1. Pulse el botón  $\Box$  para mostrar la pantalla de reproducción y pulse el botón  $\Box$  para entrar en el menú.
- 2. Utilice el botón de flecha arriba/abajo para seleccionar el menú de reproducción que desee configurar y pulse el botón (ser) para entrar.
- 3. Utilice los botones de flecha izquierda/derecha para seleccionar su opción y pulse el botón (sm) para confirmar.

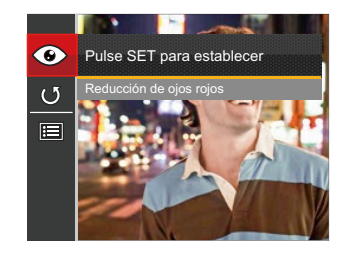

Consulte las páginas siguientes si desea obtener más información acerca de cada uno de los parámetros.

#### **Reducción de ojos rojos**

Use esta opción para evitar la aparición del efecto de ojos rojos en sus fotografías.

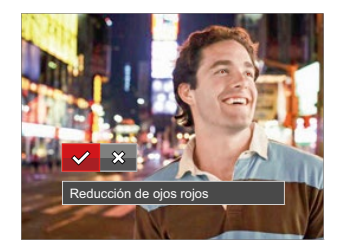

Hay 2 opciones:

- Reducción de ojos rojos
- Cancelar

#### **Rotar**

Puede usar esta configuración para cambiar la orientación de la imagen.

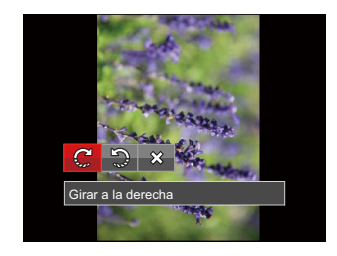

Hay 3 opciones:

- Girar a la derecha
- Girar a la izquierda
- Cancelar

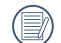

La fotografía panorama y el vídeo no se pueden girar.

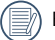

El archivo rotado sustituirá el original.

# Menú de configuración de reproducción

- 1. Pulse el botón  $\Box$ ) para mostrar la pantalla de reproducción, pulse el botón  $\Box$ ) y pulse el botón arriba/abajo  $v$  seleccióne  $\blacksquare$ .
- 2. Pulse el botón (ser) para entrar en el menú.

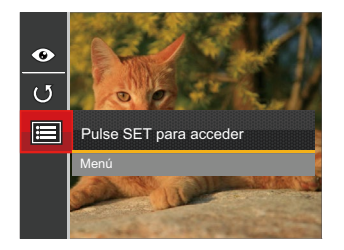

- 3. Pulse el botón de flecha arriba/abajo para seleccionar y pulse el botón (ET) o el botón de flecha derecha para entrar en el menú.
- 4. Pulse el botón de flecha arriba/abajo para seleccionar el elemento que desee configurar y pulse el botón  $\overline{m}$ ) o el botón de flecha derecha para entrar en el menú.
- 5. Utilice los botones de flecha arriba/abajo para seleccionar su opción y pulse el botón ( $\epsilon$ n) para confirmar.

Consulte las páginas siguientes si desea obtener más información acerca de cada uno de los parámetros.

#### **Proteger**

Si desea evitar el borrado accidental de imágenes o vídeos, use esta función para bloquear uno o todos los archivos.

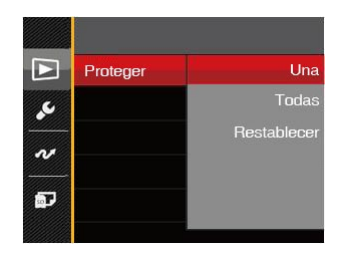

Hay 3 opciones:

- Una: Bloquea la fotografía o vídeo seleccionados si no están protegidos; desbloquea la fotografía o vídeo seleccionados si están protegidos.
- Todas: Bloquea todas las fotos o vídeos.
- Restablecer: Cancela todas las fotos o vídeos bloqueados.

#### **Eliminar**

Puede eliminar uno o todos los archivos de imagen/ vídeo.

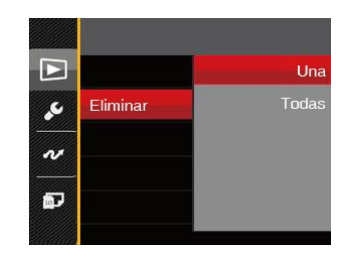

Hay 2 opciones:

- Una: Elimina una foto o vídeo.
- Todas: Elimina todas las fotos o vídeos.
- 

El indicador " o "significa que un archivo está protegido. La protección del archivo debe retirarse antes de que se pueda eliminar.

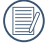

Eliminar archivos causará que se reinicie la configuración DPOF.

### **DPOF (Formato de Orden de Impresión Digital)**

El DPOF le permite grabar la selección de fotos que desea imprimir, y guardará su selección en la tarjeta de memoria, de modo que simplemente entregue su tarieta en el quiosco de revelado de fotografías sin tener que especificar qué fotos le gustaría imprimir.

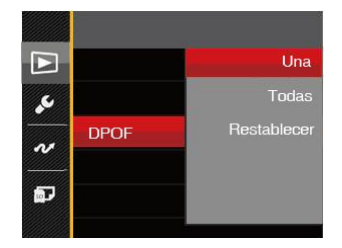

Hay 3 opciones:

- Una
- Todas
- Restablecer

La impresora con soporte de DPOF es necesaria para la impresión.

### **Recortar**

El ajuste Recortar le permite recortar fotografías y guardarlas como nuevas imágenes.

- 1. Pulse el botón de flecha arriba/abajo para seleccionar [Recortar] y pulse el botón (ser) o el botón de flecha derecha para entrar en el menú.
- 2. Seleccione [Si] para confirmar que desea cortar, use el boton de zoom y los botones de dirección para seleccionar la parte a cortar, y conseguir la foto deseada / requerida.

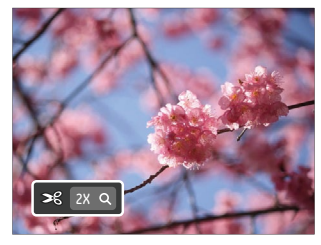

3. Pulse el botón (sET) y aparecerá el mensaje [¿Guardar cambio?]. Seleccione  $\lceil \sqrt{} \rceil$  para confirmar el cambio y guardar la imagen. Seleccione  $\lceil \sqrt[6]{2} \rceil$ para cancelar los cambios y volver a la pantalla de recorte.

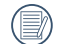

La imagen no se puede recortar de nuevo cuando se recorta a 640 x 480.

# Menú Configuración

- 1. Pulse el botón  $\mathbf{E}$ ) en cualquier modo y pulse el botón arriba/abajo para seleccionar  $\mathbf{E}$ .
- 2. Pulse el botón (ser) para entrar en el menú.
- 3. Pulse el botón de flecha arriba/abajo para seleccionar  $\blacktriangleright$ y pulse el botón ( $\overline{\mathfrak{sp}}$ ) o el botón de flecha derecha para entrar en el menú.

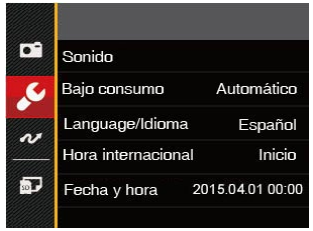

- 4. Pulse el botón de flecha arriba/abajo para seleccionar el elemento que desee configurar y pulse el botón ( $\overline{sp}$ ) o el botón de flecha derecha para entrar en el menú.
- 5. Utilice los botones de flecha arriba/abajo para seleccionar su opción y pulse el botón ( $\overline{sp}$ ) para confirmar la seleccion.

Consulte las páginas siguientes si desea obtener más información acerca de cada uno de los parámetros.

## **Sonido**

Para cambiar esta configuración:

- 1. Seleccione [Sonido] en el menú de configuración básica. Pulse el botón (ser) o el botón de flecha derecha para entrar en el menú.
- 2. Utilice el botón de flecha izquierda/derecha para seleccionar una opción.

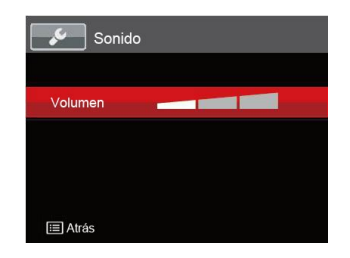

3. Oprima el botón (ser) para confirmar.

# **Bajo consumo**

Esta configuración le permite ahorrar energía y obtener el tiempo máximo posible de su batería. Siga los pasos presentados a continuación para que la LCD y la cámara se apaguen automáticamente después de un período de inactividad.

- 1. Seleccione [Bajo consumo] en el menú de configuración básica. Pulse el botón (set) o el botón de flecha derecha para entrar en el menú.
- 2. Utilice el botón de flecha arriba/abajo para seleccionar una opción.

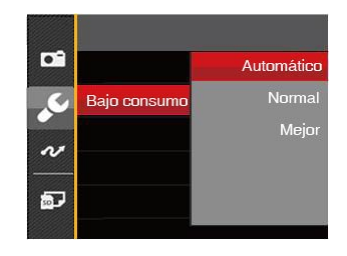

3. Oprima el botón (ser) para confirmar.

#### **Language/Idioma**

Consulte la sección "Restablecer idioma" de la página 18.

### **Hora internacional**

La configuración de Zona es una función que resulta útil si viaja al extranjero. Esta función le permitirá visualizar la hora local en la LCD cuando viaje al extranjero.

- 1. Seleccione [Hora internacional] en el menú de configuración básica. Aparece la pantalla de hora internacional.
- 2. Pulse arriba/abajo para seleccionar los campos de lugar de salida ( $\binom{1}{k}$ ) y de destino ( $\binom{2}{k}$ ).
- 3. Pulse el botón de flecha izquierda/derecha para seleccionar una ciudad ubicada en la misma zona horaria a la indicada en el campo. Pulse el botón (ser) para confirmar la configuración.

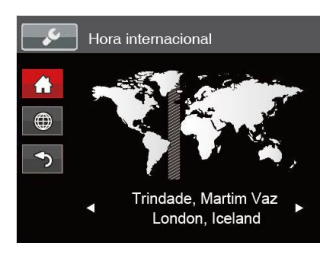

## **Fecha y hora**

Consulte la sección "Restablecer fecha/hora" de la página 19.

# Archivo y Software

### **Dar formato**

Recuerde: la operación de formato le permite eliminar todos los contenidos de la tarjeta de memoria y la memoria integrada, incluyendo las fotografías protegidas y archivos de película.

Para usar esta configuración:

- 1. Pulse el botón  $\mathbf{E}$ ), pulse el botón de flecha  $arriba/abajo$  para seleccionar  $\blacksquare$  y pulse el botón para entrar en el menú.
- 2. Pulse el botón de flecha arriba/abajo para seleccionar  $\sqrt{3}$  v pulse el botón  $\frac{\sqrt{3}}{2}$  o el botón de flecha derecha para entrar en el menú.
- 3. Pulse el botón de flecha arriba/abajo para seleccionar [Dar formato] y pulse el botón (ser) o el botón de flecha derecha para entrar en el menú.
- 4. Utilice los botones de flecha arriba/abajo para seleccionar [Sí] o [No] y pulse el botón (sET) para confirmar la seleccion.

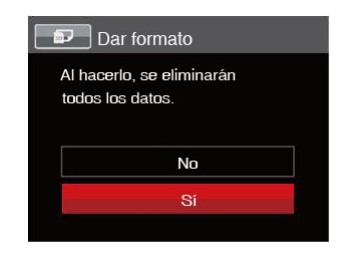

- 5. Si selecciona [Sí], la cámara formatea su memoria.
- 

Cuando no se ha insertado la tarjeta de memoria en la cámara, se formatea la memoria interna; cuando hay una tarjeta de memoria, solo se puede formatear la tarjeta de memoria.

### **Copiar a tarjeta**

Use esta configuración para copiar los archivos almacenados en la memoria interna a la tarjeta de memoria.

- 1. Pulse el botón  $\Box$ ), pulse el botón de flecha arriba/abajo para seleccionar  $\Box$  y pulse el botón  $\Box$  para entrar en el menú.
- 2. Pulse el botón de flecha arriba/abajo para seleccionar  $\overline{\mathbf{a}}$  y pulse el botón (<sup>se</sup>) o el botón de flecha derecha para entrar en el menú.
- 3. Pulse el botón de flecha arriba/abajo para seleccionar [Copiar a tarjeta] y pulse el botón ( $\overline{s}$ r) o el botón de flecha derecha para entrar en el menú.
- 4. Utilice los botones de flecha arriba/abajo para seleccionar [Sí] o [No] y pulse el botón (sm) para confirmar.

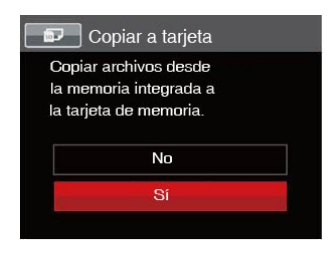

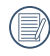

Si no hay tarjeta de memoria en la cámara,esta función no se muestra.

#### **Nom Fichero**

Después de capturar una imagen o grabar un clip de vídeo, la cámara guardará la información en un archivo cuyo nombre termina en un número secuencial. Puede usar este elemento para seleccionar si los archivos deben recibir una numeración secuencial o comenzar por 1 y guardarse en otra carpeta de la tarjeta de memoria.

- 1. Pulse el botón  $\boxed{1}$ , pulse el botón de flecha arriba/abajo para seleccionar  $\boxed{1}$  y pulse el botón  $\boxed{1}$  para entrar en el menú.
- 2. Pulse el botón de flecha arriba/abajo para seleccionar **5.** v pulse el botón <sup>(ser</sup>) o el botón de flecha derecha para entrar en el menú.
- 3. Pulse el botón de flecha arriba/abajo para seleccionar [Nom Fichero] y pulse el botón <sup>(ser</sup>) o el botón de flecha derecha para entrar en el menú.
- 4. Utilice los botones de flecha arriba/abajo para seleccionar [Sí] o [No] y pulse el botón (sn) para confirmar.

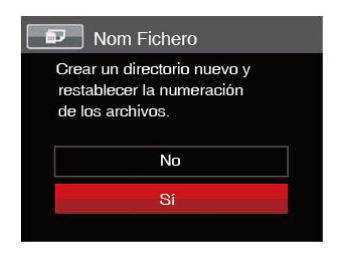

#### **Restablecer**

Use esta configuración para restablecer los valores por defecto.

- 1. Pulse el botón  $\Box$ ), pulse el botón de flecha arriba/abajo para seleccionar  $\Box$  y pulse el botón  $\Box$ ) para entrar en el menú.
- 2. Pulse el botón de flecha arriba/abajo para seleccionar  $\overline{B}$  y pulse el botón (EF) o el botón de flecha derecha para entrar en el menú.
- 3. Pulse el botón de flecha arriba/abajo para seleccionar [Restablecer] y pulse el botón (Er) o el botón de flecha derecha para entrar en el menú.
- 4. Utilice los botones de flecha arriba/abajo para seleccionar [Sí] o [No] y pulse el botón para confirmar.

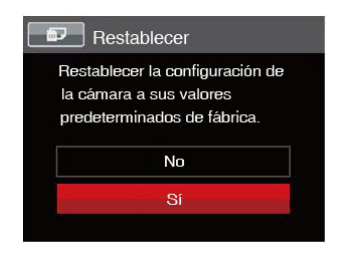

### **Versión de FW (versión de firmware)**

Use esta configuración para visualizar la versión del firmware actual de la cámara.

- 1. Pulse el botón  $\Box$ ), pulse el botón de flecha arriba/abajo para seleccionar  $\Box$  y pulse el botón  $\Box$ ) para entrar en el menú.
- 2. Pulse el botón de flecha arriba/abajo para seleccionar  $\overline{D}$ y pulse el botón (EF) o el botón de flecha derecha para entrar en el menú.
- 3. Pulse el botón de flecha arriba/abajo para seleccionar [Versión de FW] y pulse el botón ( $\overline{sp}$ ) o el botón de flecha derecha para entrar en el menú.

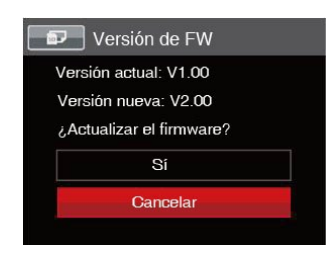

4. Si hay una nueva versión de firmware en la tarjeta SD, seleccione [Sí] para actualizar.

# TRANSMISIÓN

# Cómo conectar a un PC

Puede usar un cable micro USB para conectar la cámara y copiar (transmitir) las fotos al ordenador.

### **Cómo configurar el modo USB**

Como el puerto micro USB de la cámara puede configurarse para conectarse ya sea a un ordenador o a una Impresora, los siguientes pasos le permitirán asegurarse de que la cámara está configurada correctamente.

- 1. Pulse el botón  $\Box$ ), pulse el botón de flecha arriba/abajo para seleccionar  $\Box$  y pulse el botón para entrar en el menú.
- 2. Pulse el botón de flecha arriba/abajo para seleccionar  $\sim$ y pulse el botón (sn) o el botón de flecha derecha para entrar en el menú.
- 3. Pulse el botón de flecha arriba/abajo para seleccionar [USB] y pulse el botón ( $\overline{s}$ n) o el botón de flecha derecha para entrar en el menú.
- 4. Utilice los botones de flecha arriba/abajo para seleccionar [PC] y pulse el botón (sET) para confirmar.

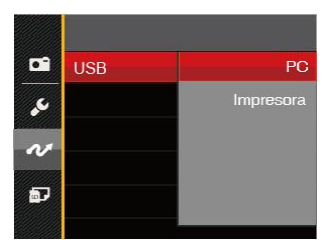

#### **Cómo transferir sus archivos al ordenador**

El ordenador detectará automáticamente la cámara como un almacenamiento extraíble. Haga doble clic el icono Mi PC del escritorio para ubicar el almacenamiento extraíble y copiar las carpetas y archivos a un directorio de su ordenador como lo copiaría a cualquier carpeta o archivo típico.

Al usar el cable micro USB podrá transferir las fotos y videos capturados a un ordenador. Siga los pasos presentados a continuación para conectar la cámara al ordenador.

- 1. Asegúrese de que tanto la cámara como el ordenador estén encendidos.
- 2. Conecte un extremo del cable micro USB suministrado al puerto micro USB de su cámara.
- 3. Conecte el otro extremo del cable a un puerto USB disponible de su ordenador.

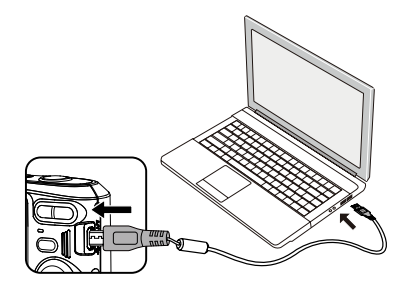

4. Una vez completada la transmisión, desconecte el cable micro USB siguiendo las instrucciones de extracción segura de dispositivos USB.

# Sistema Video

Utilice esta función para cambiar el sistema de vídeo entre NTSC y PAL.

- 1. Pulse el botón  $\Xi$ ), pulse el botón de flecha arriba/abajo para seleccionar  $\Xi$  y pulse el botón  $\overline{m}$ ) para entrar en el menú.
- 2. Pulse el botón de flecha arriba/abajo para seleccionar  $\sim$  y pulse el botón  $(F)$  o el botón de flecha derecha para entrar en el menú.
- 3. Pulse el botón de flecha arriba/abajo para seleccionar [Sistema de TV] y pulse el botón (sm o el botón de flecha derecha para entrar en el menú.
- 4. Utilice los botones de flecha arriba/abajo para seleccionar [NTSC] o [PAL] y pulse el botón para confirmar.

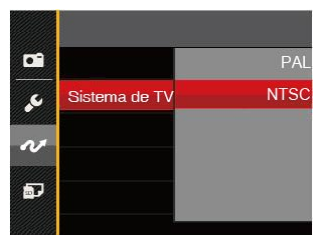

El sistema de salida de video cambiará en función de los cambios realizados al idioma seleccionado.

- NTSC: Inglés, chino (tradicional), japonés, francés, coreano, ruso, vietnamita, griego, húngaro
- PAL: Alemán, español, italiano, chino (simplificado), portugués, sueco, danés, finlandés, indonesio, noruego, holandés, turco, polaco, tailandés, croata, checo, árabe, hindú

# Conecte a una impresora compatible con PICTBRIDGE™

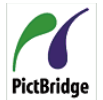

La tecnología PICTBRIDGE™ permite imprimir las fotos guardadas en la tarjeta de memoria en una impresora.

Para averiguar si una impresora es compatible con PICTBRIDGE™, simplemente busque el logo PICTBRIDGE™ en el empaque o consulte el manual para saber las especificaciones. Con la función PICTBRIDGE™ de su cámara usted puede imprimir las fotos capturadas usando una impresora compatible con PICTBRIDGE™ usando un cable micro USB, sin la necesidad de un PC.

#### **Cómo configurar el modo USB**

Como el puerto micro USB de la cámara puede conectarse a su PC o a una Impresora, los siguientes pasos le permitirán asegurarse de que la cámara esté configurada correctamente para conectarse a una Impresora.

- 1. Pulse el botón  $\Box$ , pulse el botón de flecha arriba/abajo para seleccionar **i ila** y pulse el botón para entrar en el menú.
- 2. Pulse el botón de flecha arriba/abajo para seleccionar  $\sim$  y pulse el botón  $(\overline{sf})$  o el botón de flecha derecha para entrar en el menú.
- 3. Pulse el botón de flecha arriba/abajo para seleccionar [USB] y pulse el botón (ser) o el botón de flecha derecha para entrar en el menú.
- 4. Utilice los botones de flecha arriba/abajo para seleccionar [Impresora] y pulse el botón (ser) para confirmar.

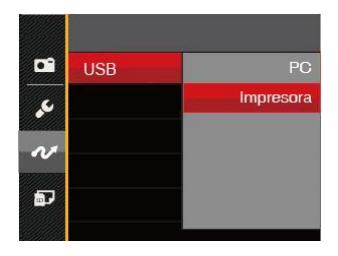

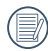

Una vez restablecida la cámara, el modo PC se activará automáticamente desde el modo USB.

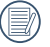

Consulte la sección "PICTBRIDGE™" de la página 69.

#### **Conecte la impresora**

- 1. Asegúrese de que tanto la cámara como la impresora estén encendidas.
- 2. Conecte un extremo del cable micro USB suministrado al puerto micro USB de su cámara.
- 3. Conecte el otro extremo del cable al puerto USB de la impresora.

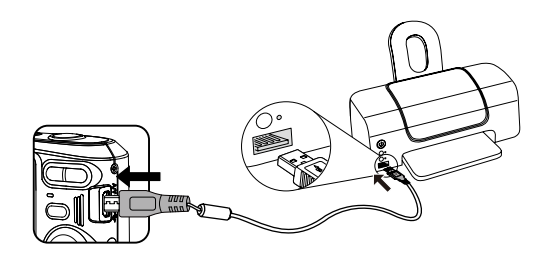

Si la cámara no se conecta a una impresora compatible con PICTBRIDGE™, el siguiente mensaje de error aparecerá en la LCD.

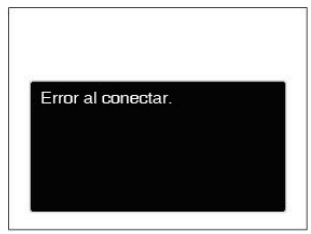

El mensaje de error anterior podría aparecer también si el modo USB se configura incorrectamente, y, si este es el caso, debe desconectar el cable micro USB, verificar la configuración del modo USB, asegurarse de que la impresora esté encendida, y después tratar de conectar el cable micro USB nuevamente.

# Cómo usar el menú de PICTBRIDGE™

Después de configurar el modo USB en impresora, el menú PICTBRIDGE™ aparecerá.

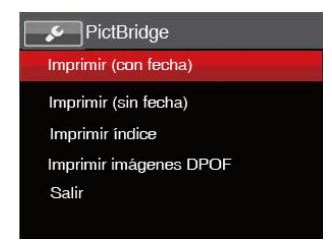

Pulse el botón de flecha arriba/abajo para seleccionar un elemento del menú y pulse el botón (EF) o el botón de flecha derecha para acceder al elemento.

Refiérase a las siguientes secciones para una información más detallada acerca de cada configuración.

#### **Imprimir (con fecha)**

Si configuró la fecha y la hora en su cámara, el registro de la fecha quedará guardado con las fotos que tome. Puede imprimir las fotos con la fecha al seguir los pasos presentados a continuación.

1. En el menú de PICTBRIDGE™, seleccione [Imprimir (con fecha)] y aparecerá la pantalla mostrada a continuación.

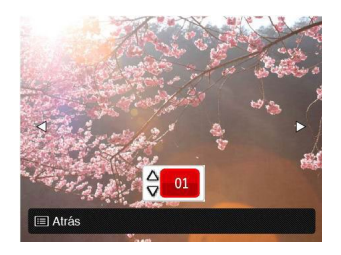

2. Utilice el botón de flecha izquierda/derecha para seleccionar la foto que desea imprimir.

- 3. Utilice el botón de flecha arriba/abajo para seleccionar el número de copias de la foto mostrada en ese momento.
- 4. Oprima el botón (ser) y aparecerá la siguiente pantalla.

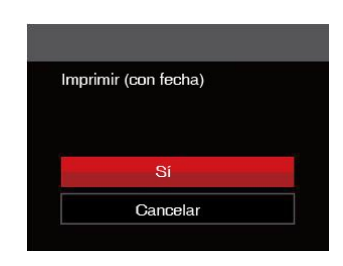

5. Seleccione [Sí] y pulse el botón (SET) para confirmar; seleccione [Cancelar] y pulse el botón (ser) para cancelar la impresión.

### **Imprimir (sin fecha)**

Use esta configuración para imprimir las fotos sin que tengan la fecha sobre las mismas.

1. En el menú de PICTBRIDGE™, seleccione [Imprimir (sin fecha)] y aparecerá la pantalla mostrada a continuación.

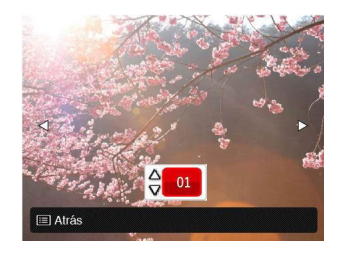

2. Utilice el botón de flecha izquierda/derecha para seleccionar la foto que desea imprimir.

- 3. Utilice el botón de flecha arriba/abajo para seleccionar el número de copias de la foto mostrada en ese momento.
- 4. Oprima el botón (ser) y aparecerá la siguiente pantalla.

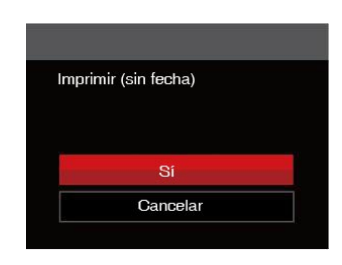

5. Seleccione [Sí] y pulse el botón (set) para confirmar; seleccione [Cancelar] y pulse el botón (SET) para cancelar la impresión.
#### **Imprimir índice**

Puede imprimir todas las fotos de la cámara a través de esta función.

1. En el menú de PICTBRIDGE™, seleccione [Imprimir índice] y aparecerá la pantalla mostrada a continuación.

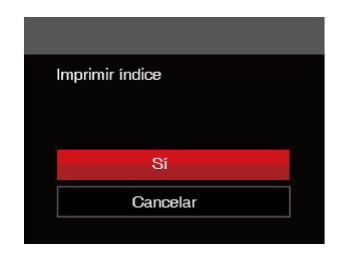

2. Seleccione [Sí] y pulse el botón  $(sF)$  para confirmar; seleccione [Cancelar] y pulse el botón (ser) para cancelar la impresión.

### **Imprimir imágenes DPOF**

Para usar la impresión DPOF, usted debe seleccionar las fotos a imprimir usando la configuración DPOF de antemano. Mire a la sección "DPOF" en la página 55.

1. En el menú de PICTBRIDGE™, seleccione [Imprimir imágenes DPOF] y aparecerá la pantalla mostrada a continuación.

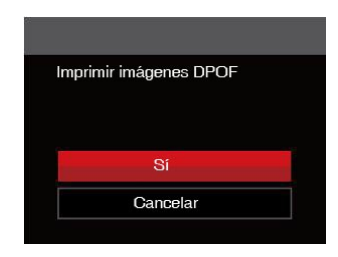

2. Seleccione [Sí] y pulse el botón  $(sF)$  para confirmar; seleccione [Cancelar] y pulse el botón (ser) para cancelar la impresión.

### **Salir**

Seleccione [Salir] para salir del menú PICTBRIDGE™. En este momento, la pantalla muestra el mensaje [Desconecte el cable USB].

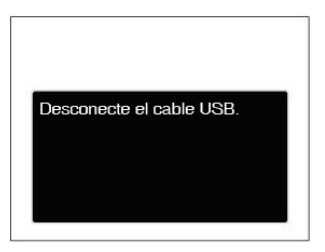

Desconecte el cable micro USB de la cámara y de la impresora.

## Especificaciones

"Los diseños y las especificaciones están sujetos a cambios sin aviso previo."

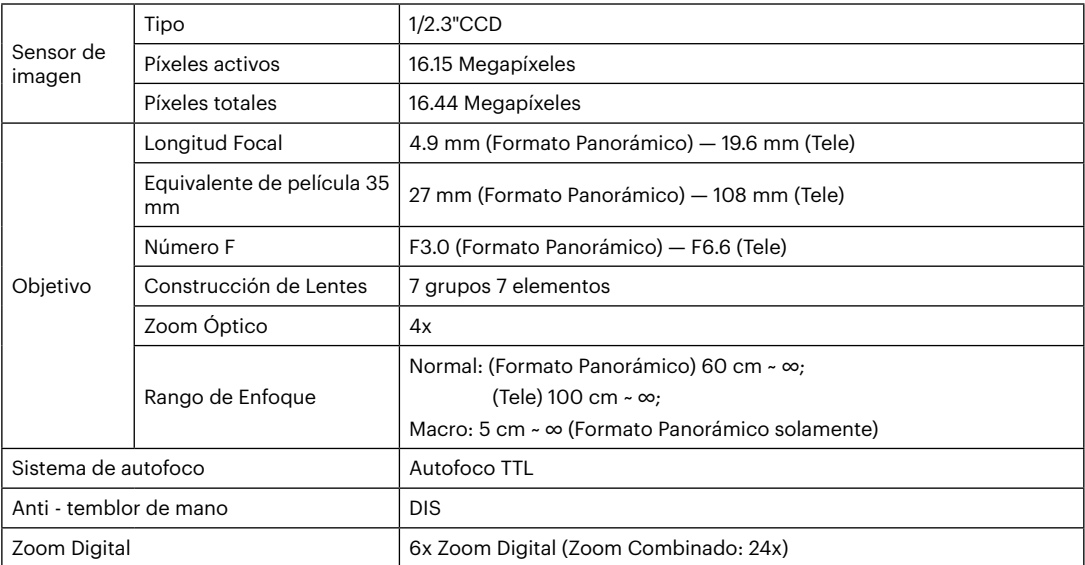

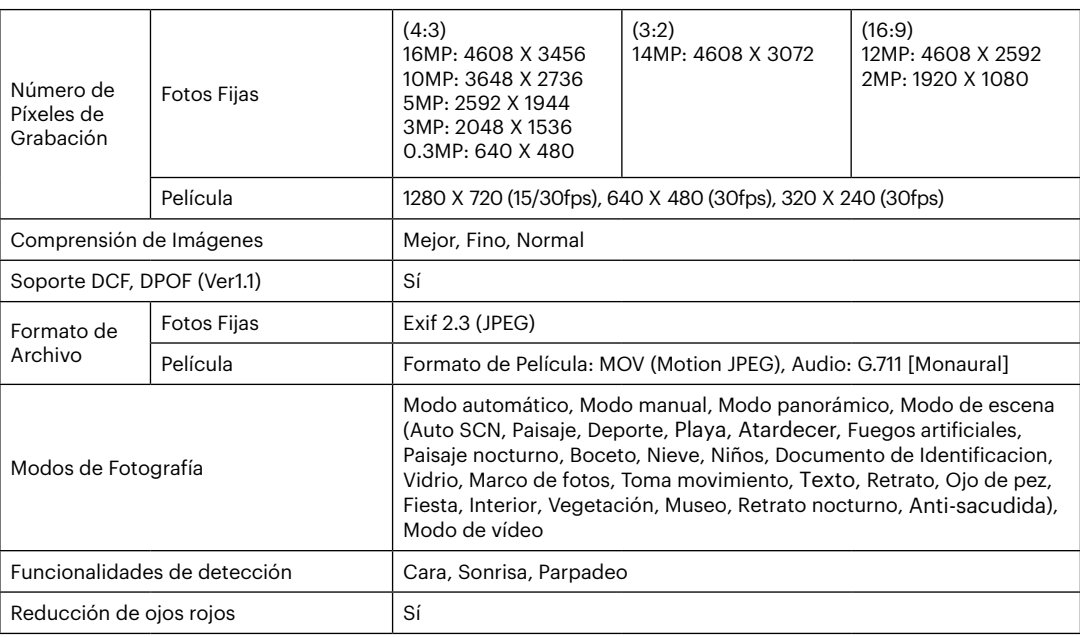

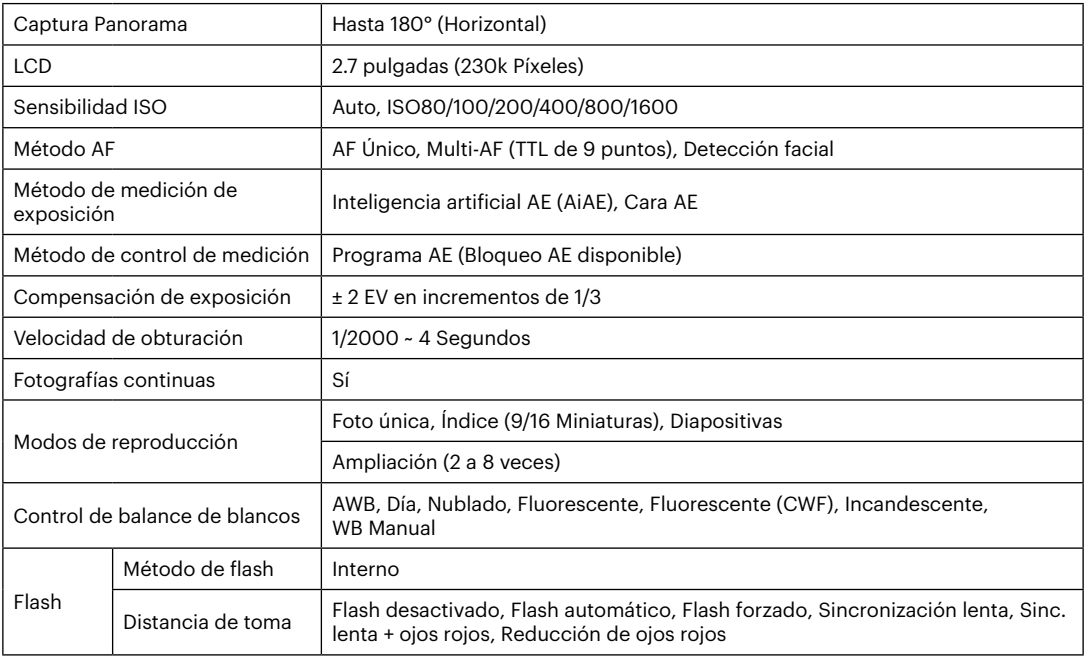

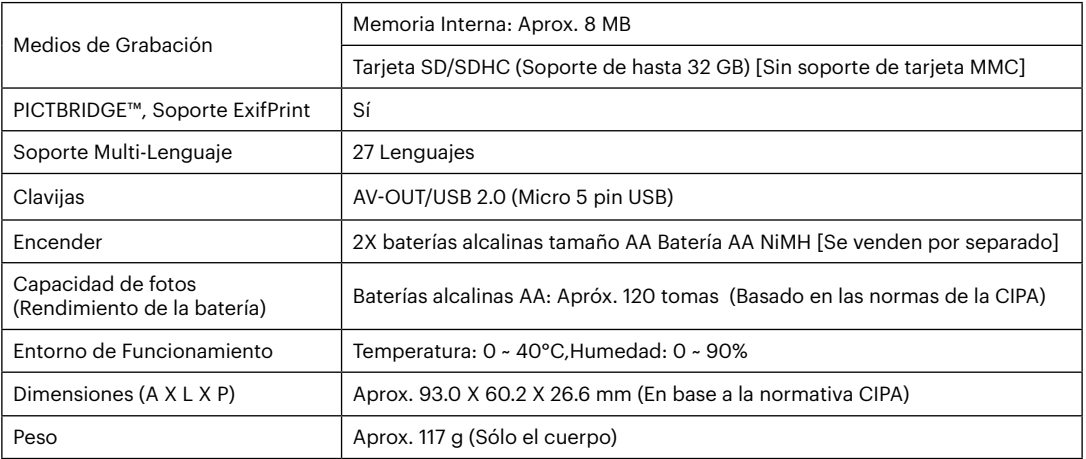

# Mensajes de advertencia

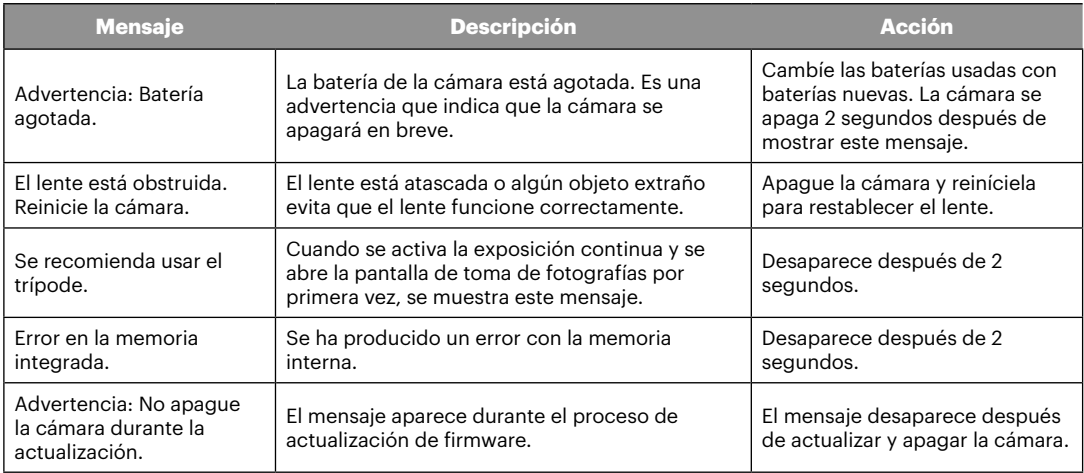

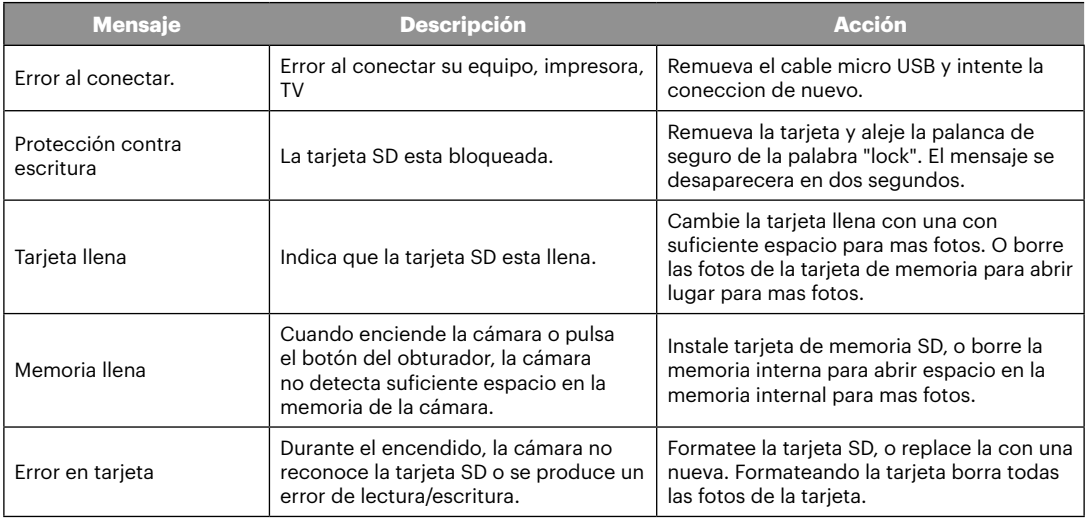

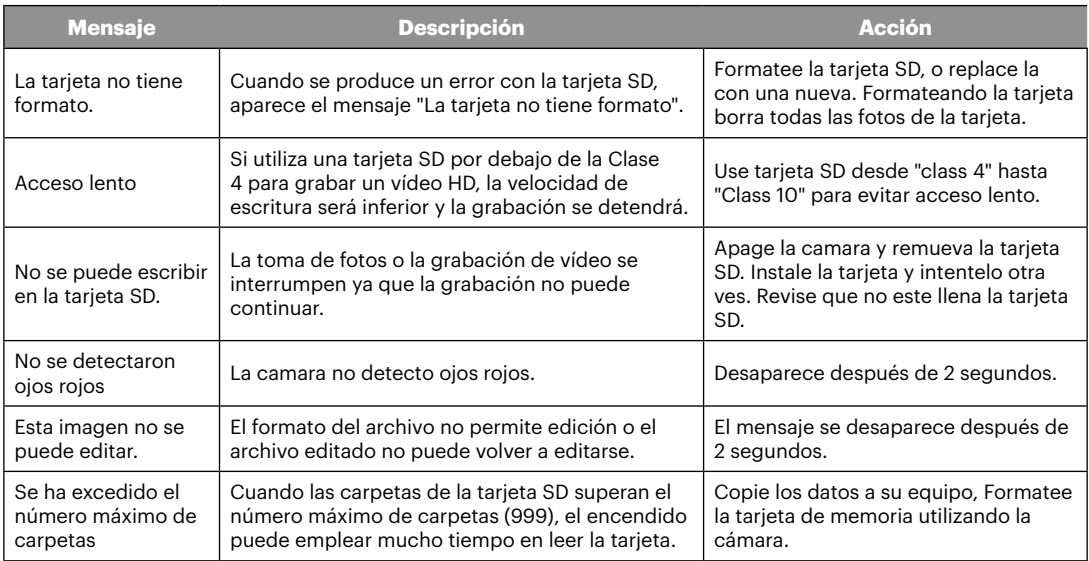

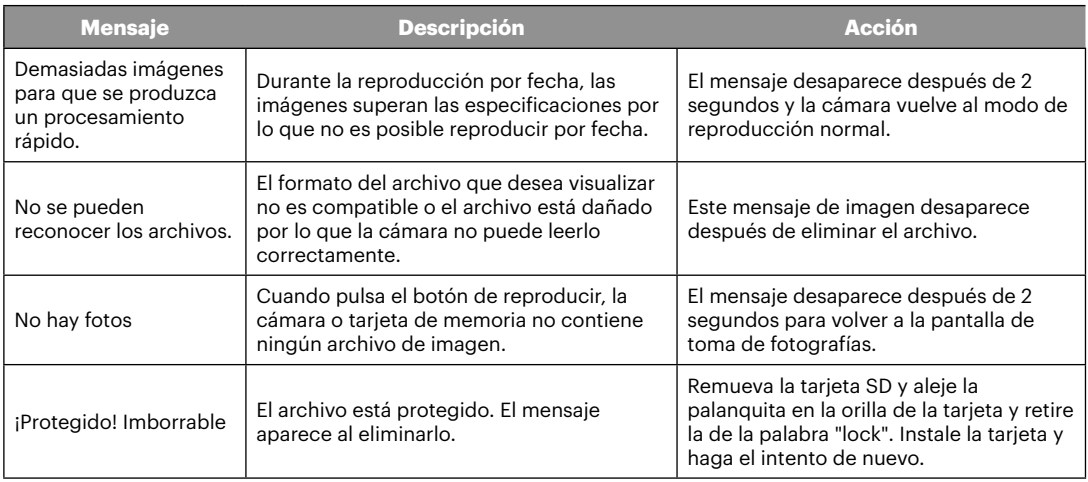

### Resolución de Problemas

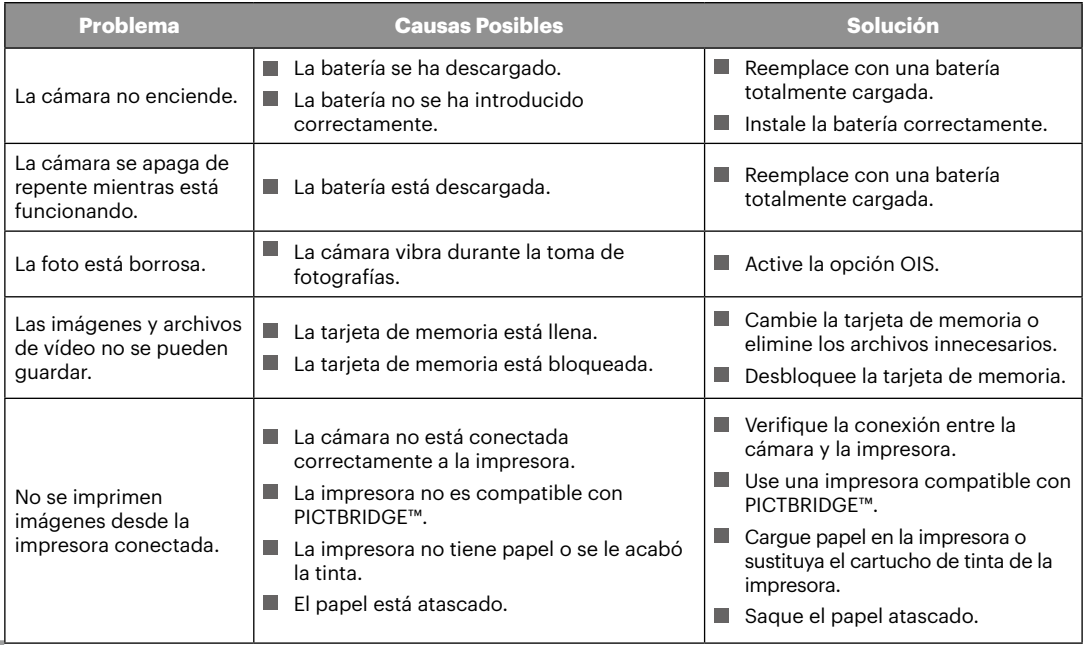

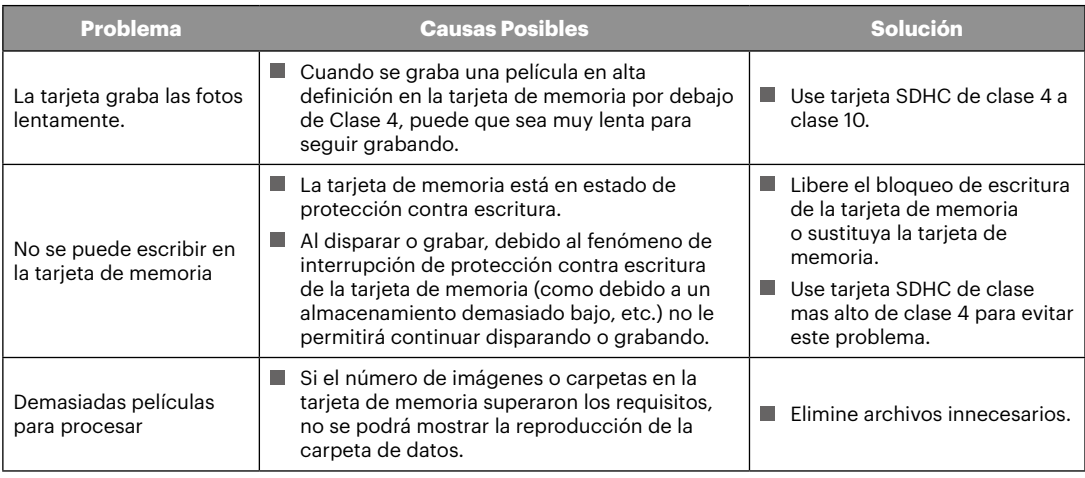

© 2019 JK Imaging Ltd. All Rights Reserved.

La marca, el logotipo y la imagen comercial Kodak son usadas bajo licencia de Eastman Kodak Company.

El resto de logotipos, productos o nombres de empresas a los que se refiere este documento son nombres comerciales, marcas comerciales o marcas comerciales registradas de sus titulares. Los titulares no están afiliados a JK Imaging Ltd., nuestros productos o nuestro sitio web.

JK Imaging Ltd., 17239 So. Main Street, Gardena, CA 90248 USA

kodakpixpro.com

Made in Myanmar

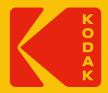